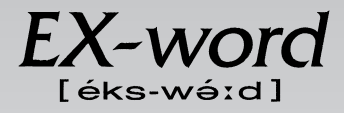

# **XD-L7150 取扱説明書**  保証書付

・ ご使用の前に「安全上のご注意」をよくお読みの上、 正しくお使いください。 ・ 本書は、お読みになった後も大切に保管してください。 広辞苑 英英辞典 漢和辞典 ジーニアス英和大辞典 ジーニアス和英辞典 パソコン用語事典 アクティベータ ロジェシソーラス 英会話 とっさのひとこと辞典 カタカナ語新辞典 英語類語辞典 クラウン独和辞典 新コンサイス和独辞典 ドイツ語自遊自在(会話集) 複数辞書検索 複数辞書例文検索 電卓 辞典機能を使っている - さきの便利な機能

**J Z**

**CASIO.** 

RJA512880-004V01

# **安全上のご注意**

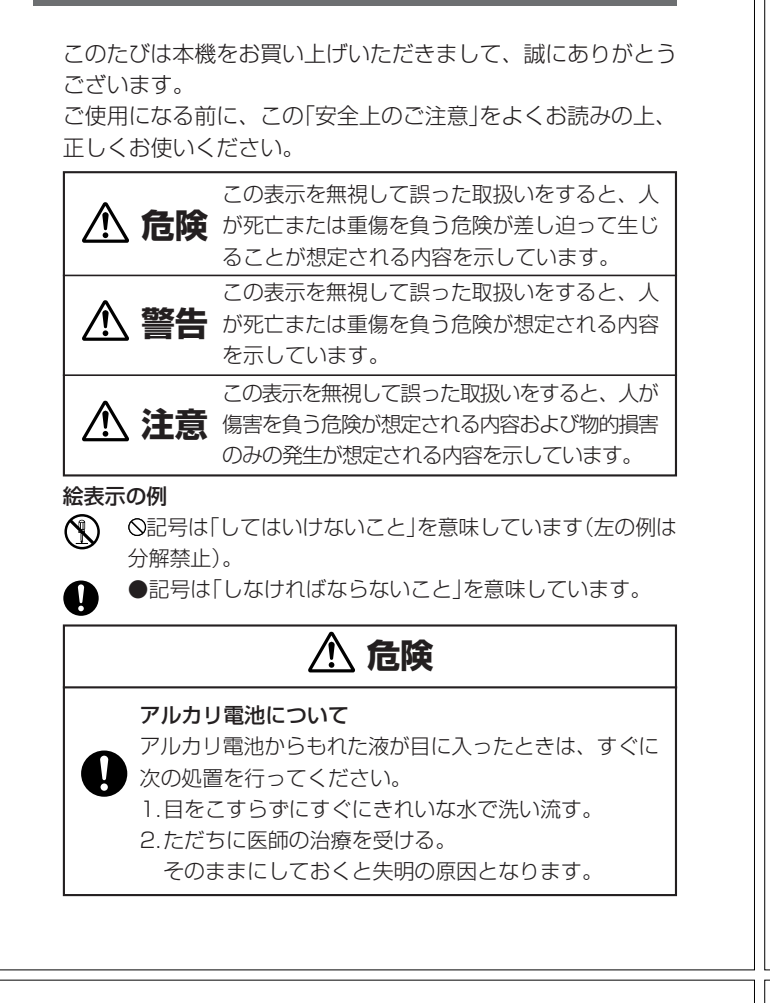

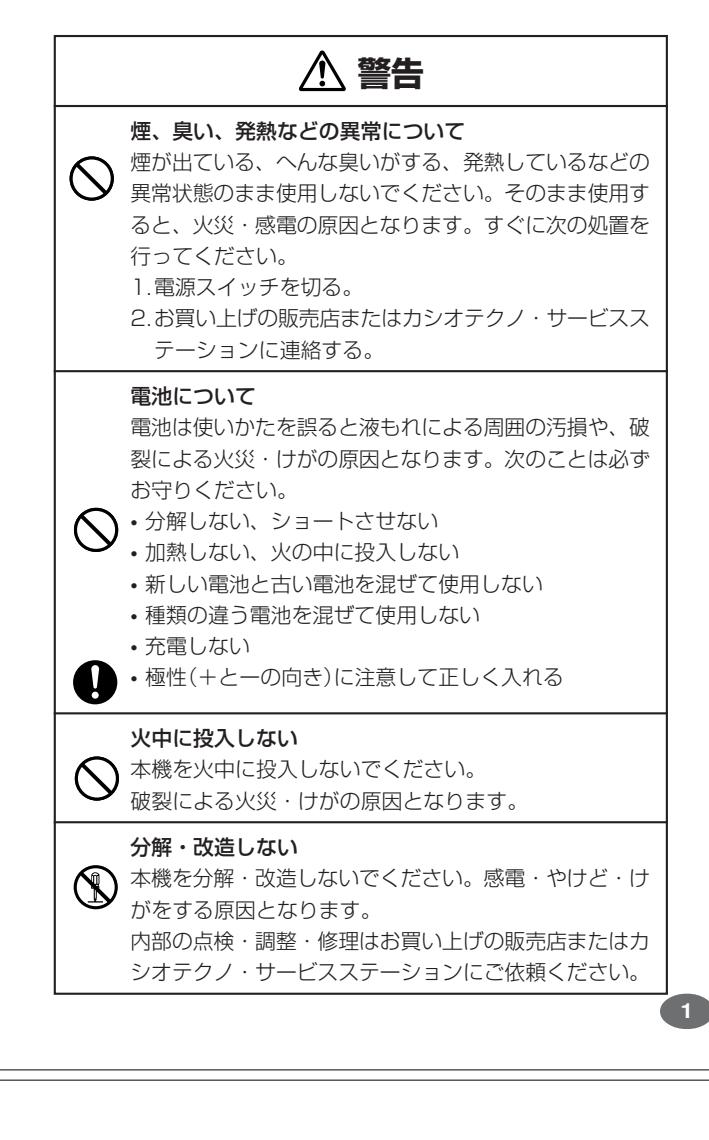

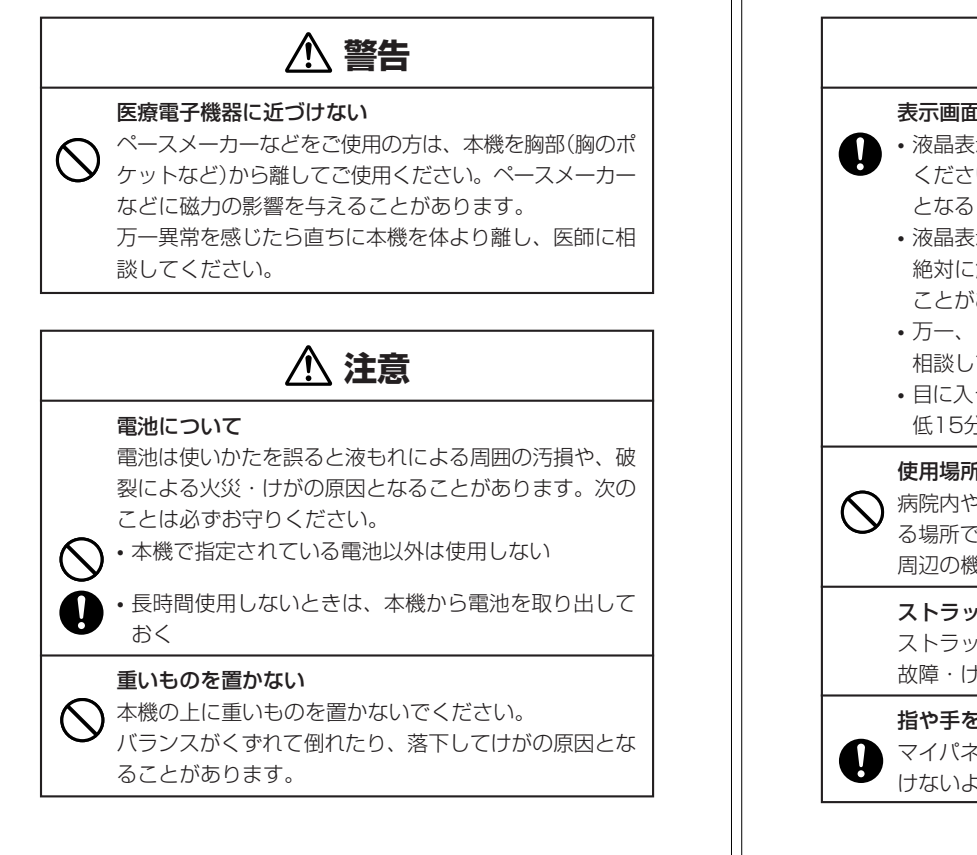

表示画面について • 液晶表示画面を強く押したり、強い衝撃を与えないで ください。液晶表示画面のガラスが割れてけがの原因 となることがあります。 • 液晶表示画面が割れた場合、表示画面内部の液体には 絶対に触れないでください。皮膚の炎症の原因となる ことがあります。 • 万一、口に入った場合は、すぐにうがいをして医師に 相談してください。 • 目に入ったり、皮膚に付着した場合は、清浄な流水で最 低15分以上洗浄したあと、医師に相談してください。 使用場所について  $\bigodot$  病院内や航空機内など、携帯電話の使用が禁止されてい る場所では使用しないでください。医療用電子機器など 周辺の機器に影響をおよぼす恐れがあります。 ストラップについて ストラップを持って、振り回したりしないでください。 故障・けがの原因となることがあります。

 **注意**

#### 指や手を傷つけないように注意する

マイパネル(別売品)を取りはずすときは、指や手を傷つ けないようにご注意ください。

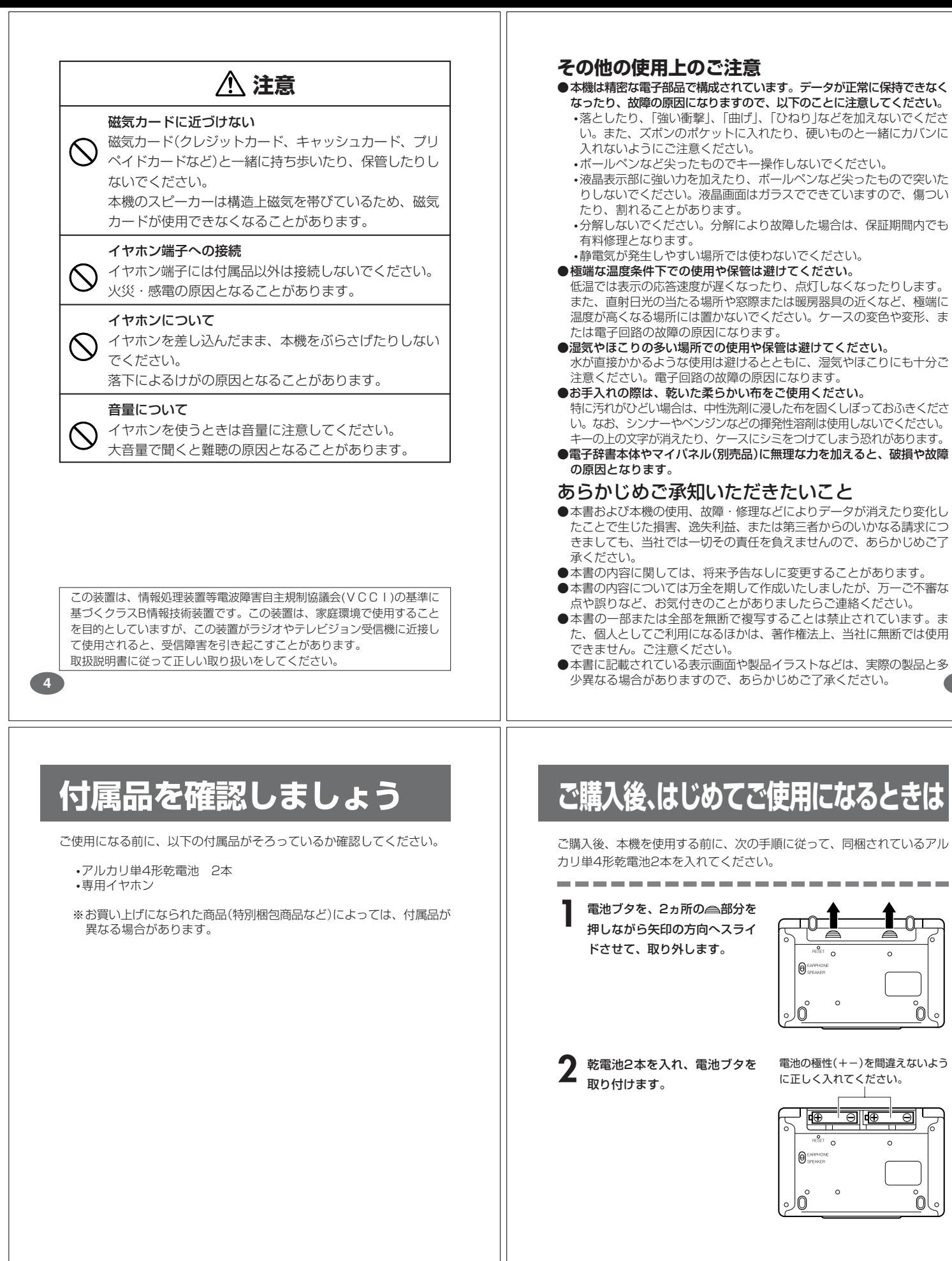

# **に使用になるときは**

次の手順に従って、同梱されているアル ださい。

**1 電池ブタを、2ヵ所の ▲部分を**<br>1 押しながら矢印の方向へスライ ライ

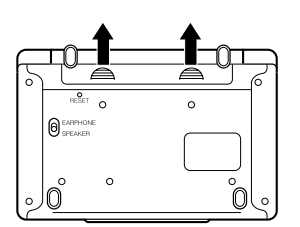

-------

電池の極性(+-)を間違えないよう に正しく入れてください。

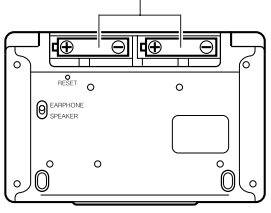

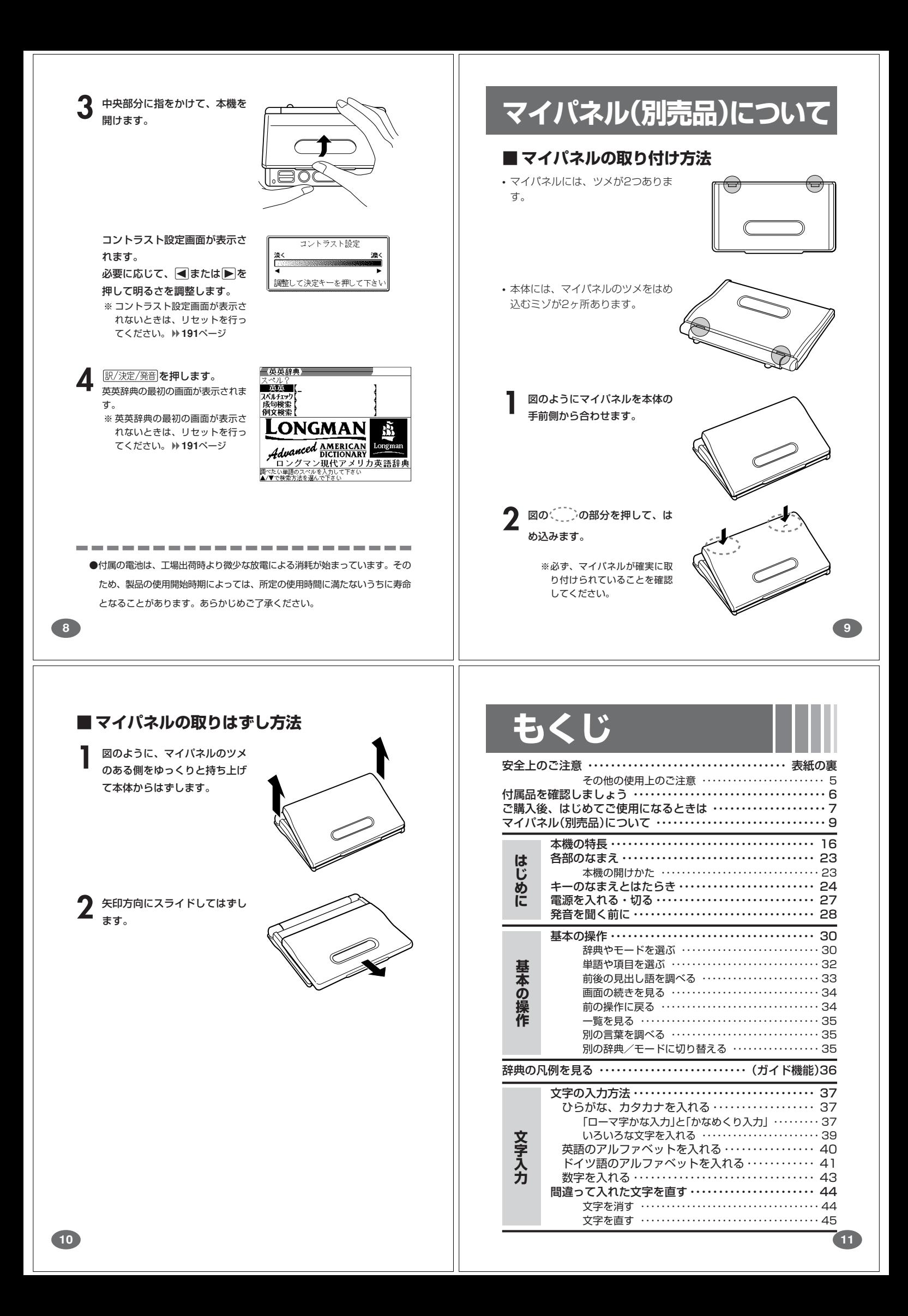

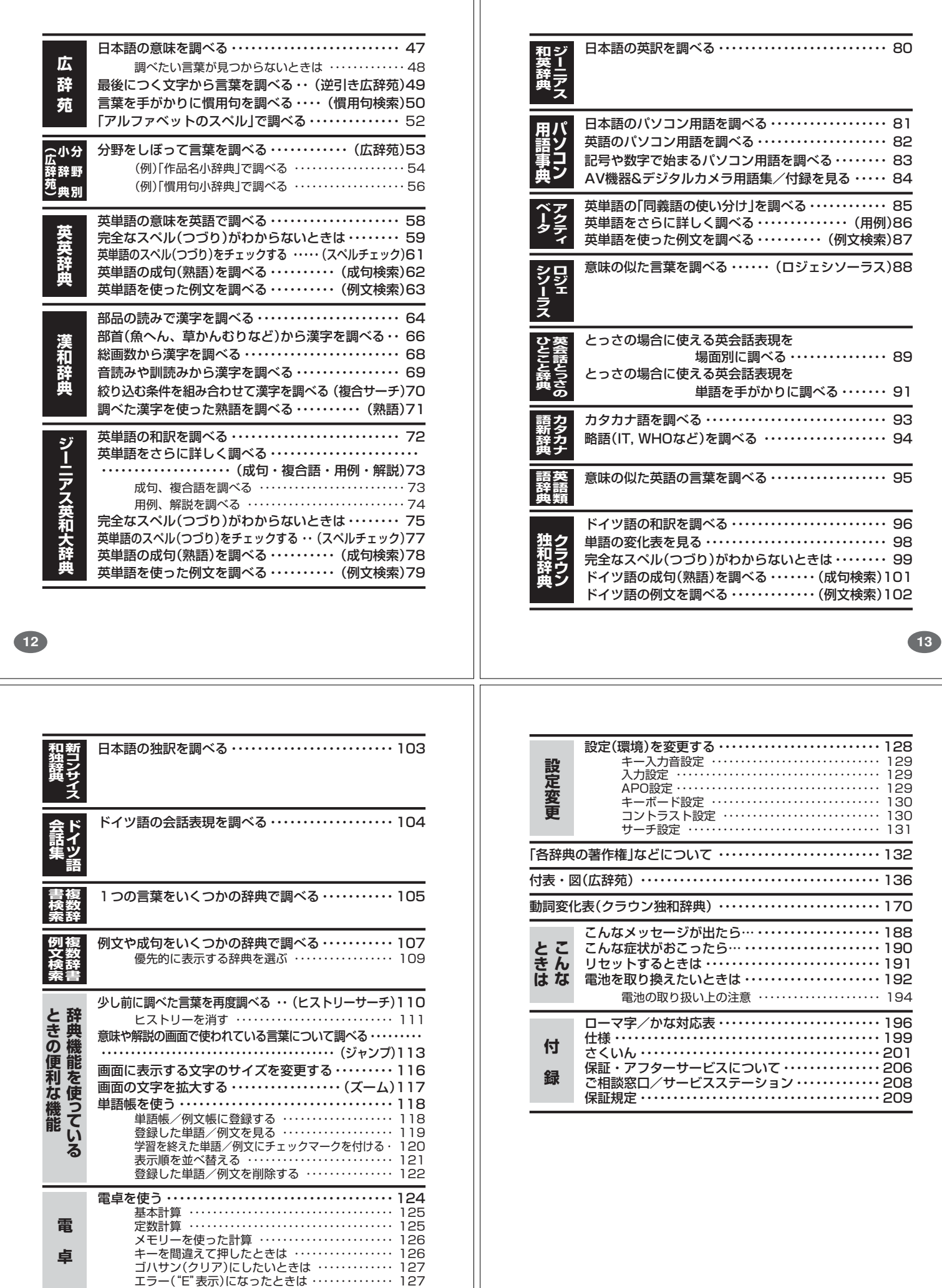

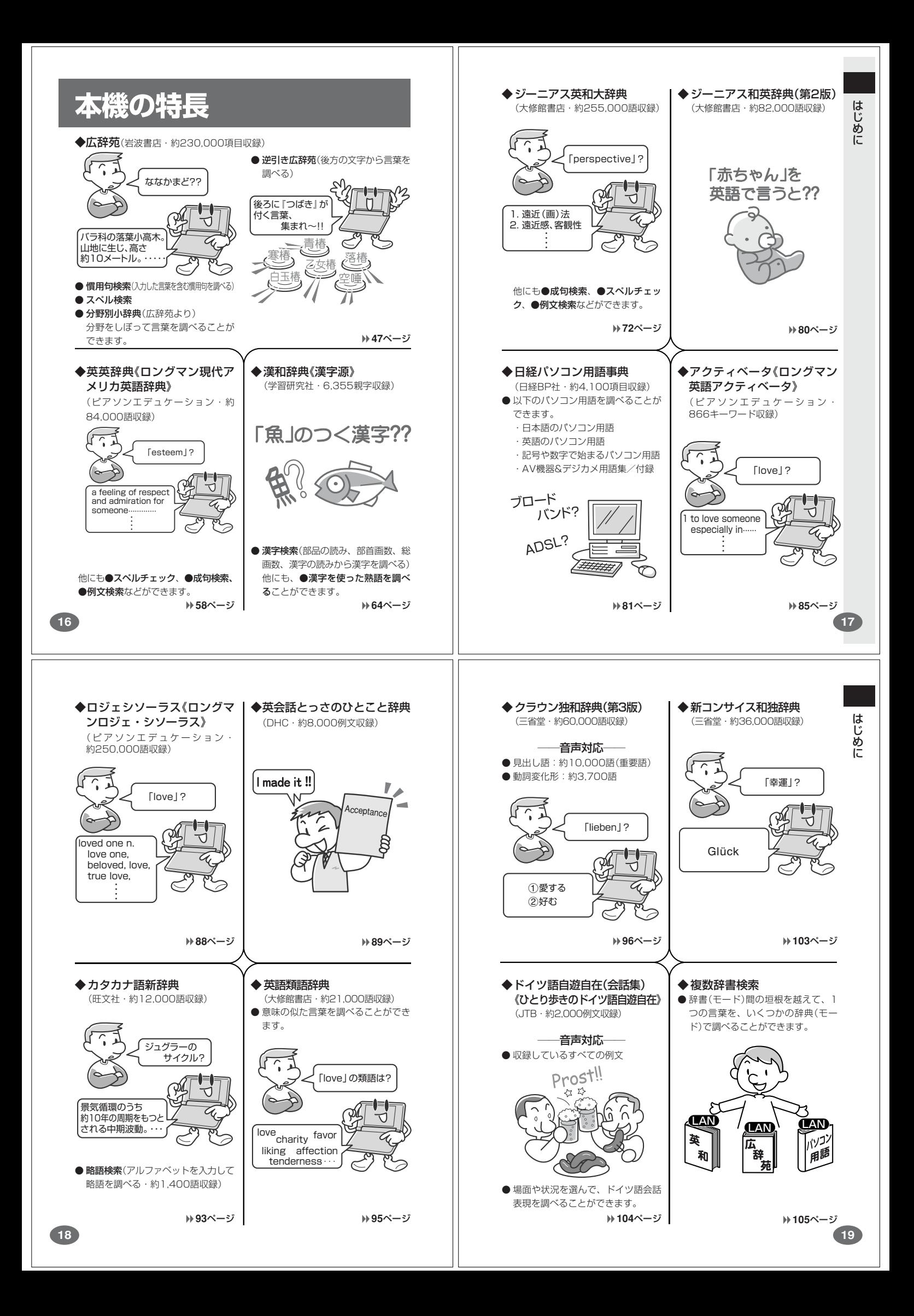

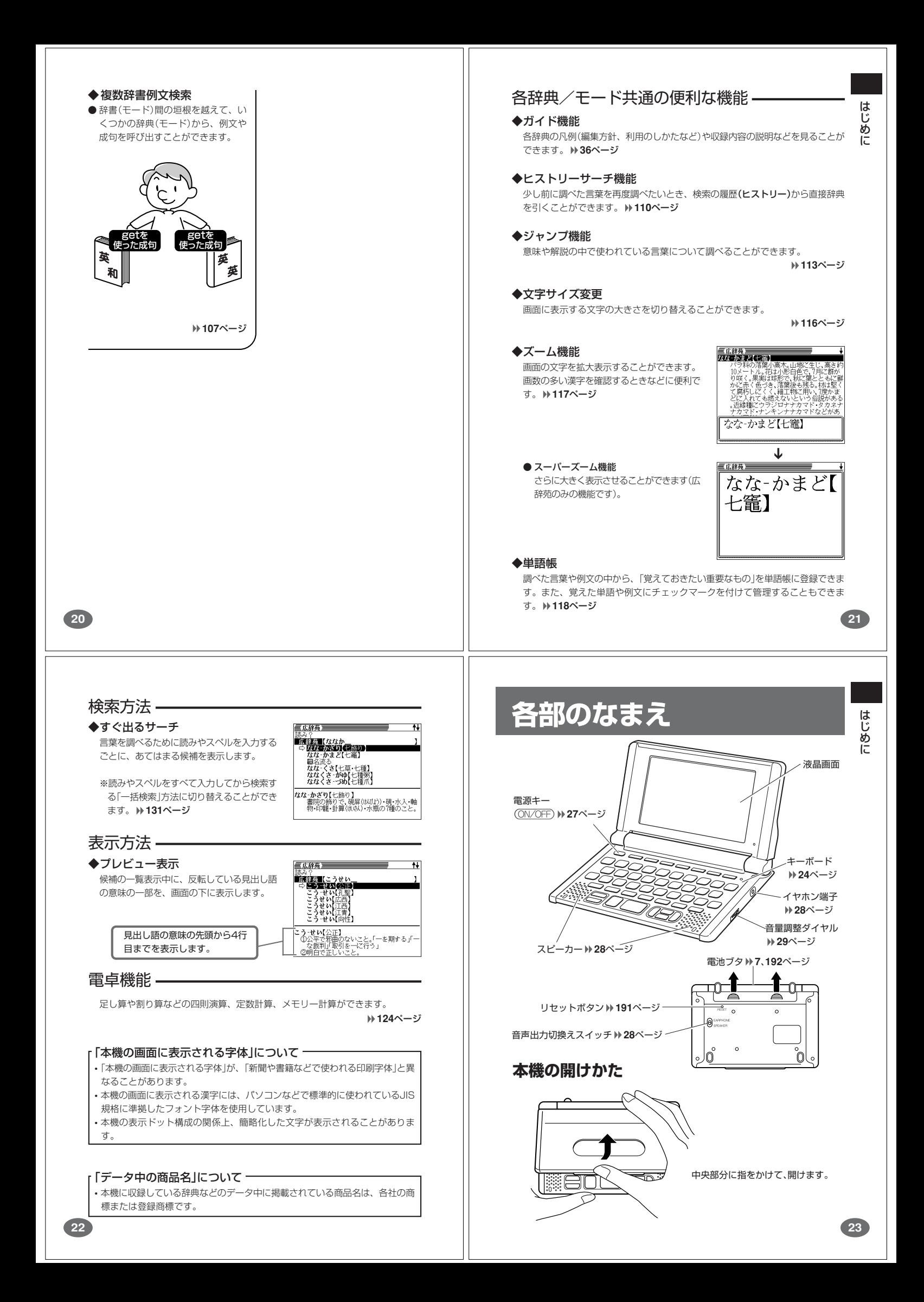

# **キーのなまえとはたらき**

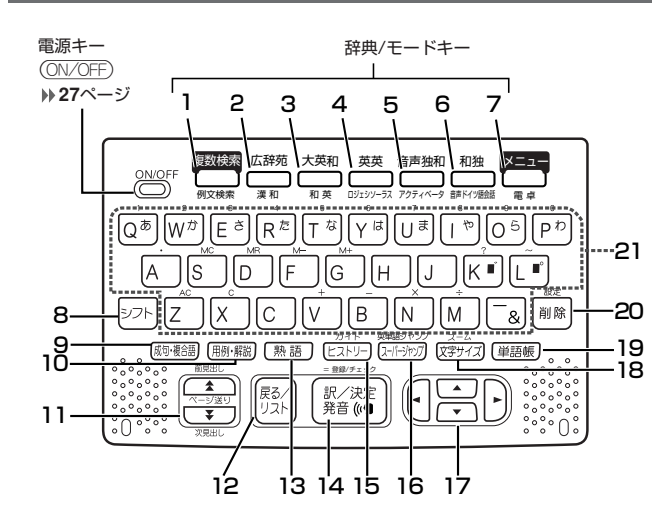

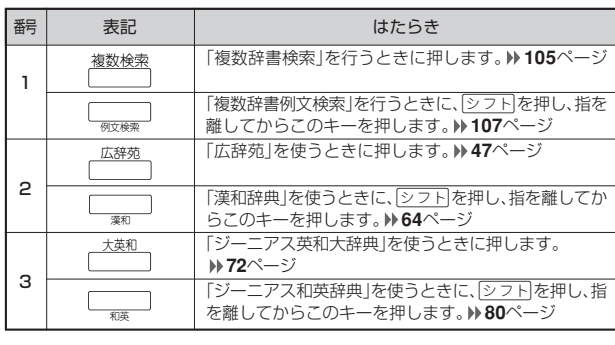

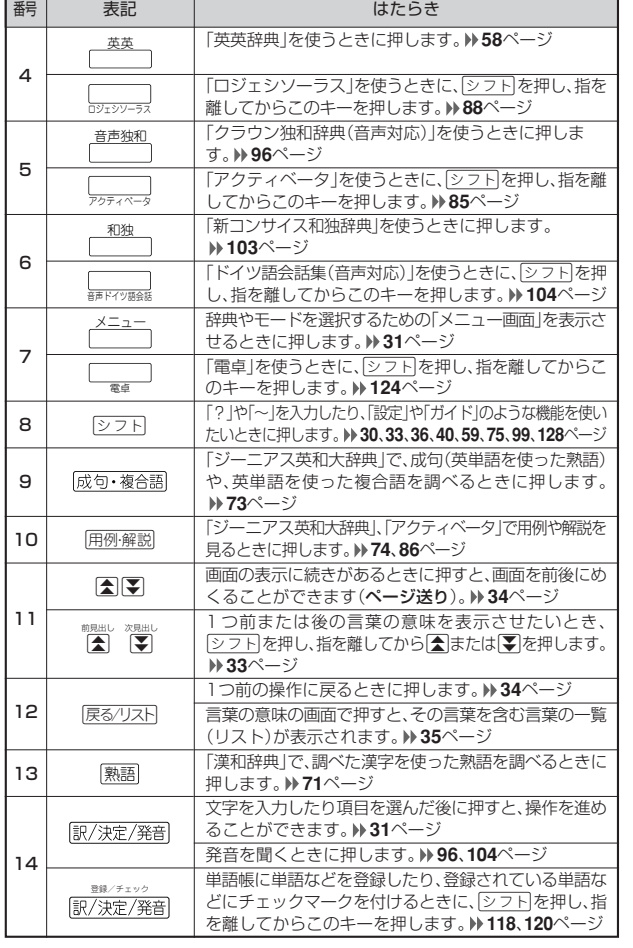

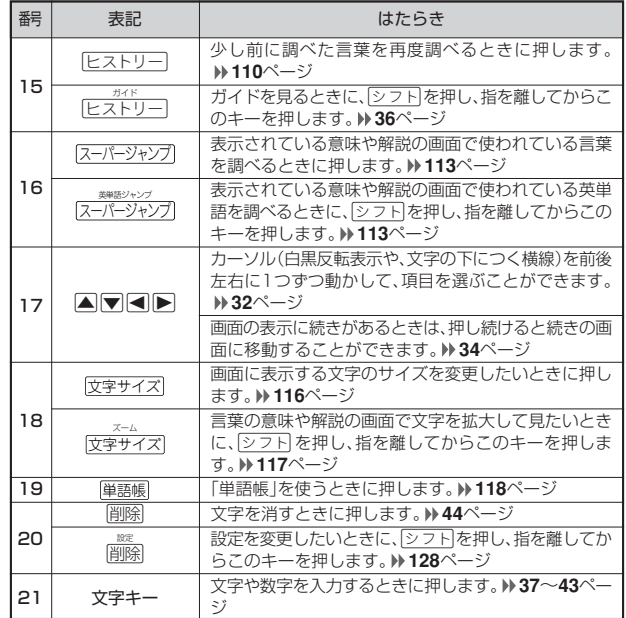

※電卓機能で使うキーについては、**124**ページをご覧ください。

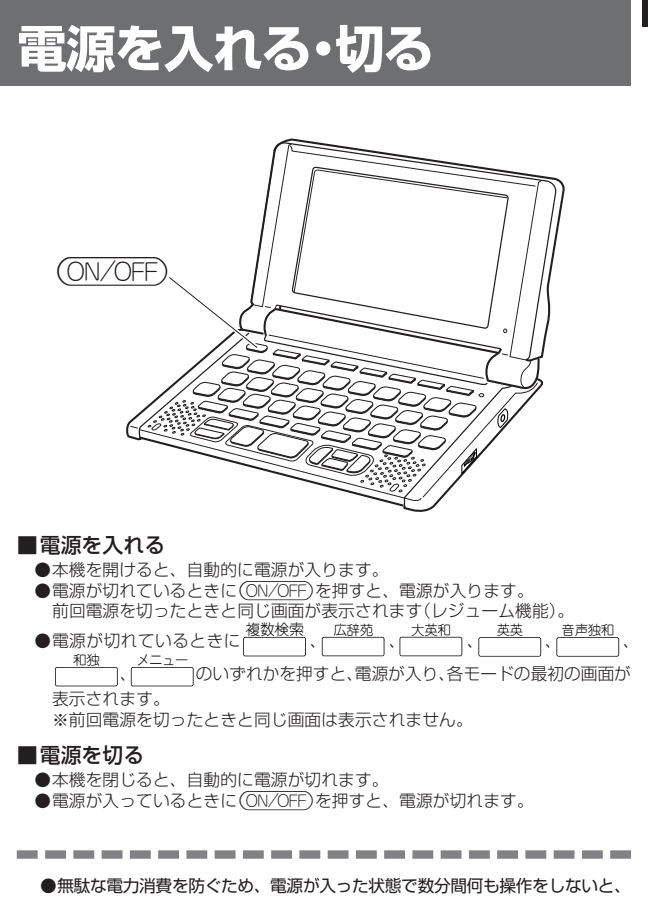

自動的に電源は切れます(オートパワーオフ)。オートパワーオフまでの時間を

**27**

設定することができます。 **129**ページ

**25**

はじめに

# **発音を聞く前に**

内蔵スピーカーまたは付属の専用イヤホンで、クラウン独和辞典(音声対 応)およびドイツ語会話集(音声対応)に収録されている「単語/例文の発音」 を聞くことができます。 **96**、**104**ページ

## **スピーカーを使う**

**1** 本体裏面の音声出力切換えス イッチを「SPEAKER」側にしま す。

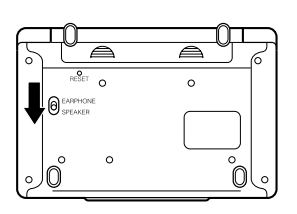

## **イヤホンを使う**

#### **1** イヤホンを接続します。

- ※ イヤホンのジャックは2段階に差 し込む形状となっていますので、 いったん差し込んだ後、必ず中ま でグッと押し込むようにして、 しっかりと接続してください。
- **2** 本体裏面の音声出力切換えス イッチを「EARPHONE」側にし ます。

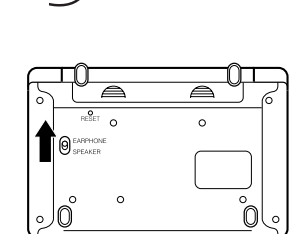

# **基本の操作**

**28**

### **辞典やモードを選ぶ**

#### ■辞典/モードキーを押す

「辞典/モードキー」に割り当てられている辞典/モードは、その「辞典/モード キー」を押して選ぶことができます。

• 複数辞書検索、広辞苑、ジーニアス英和大辞典、英英辞典、クラウン独和辞典(音 声対応)、新コンサイス和独辞典は、直接、各辞典/モードキーを押します。<br>- <del>0.888</del>

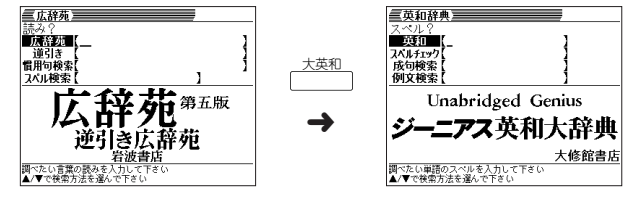

• 複数辞書例文検索、漢和辞典、ジーニアス和英辞典、ロジェシソーラス、アクティ ベータ、ドイツ語会話集(音声対応)、電卓は、eを押し、指を離してから各辞 典/モードキーを押します。

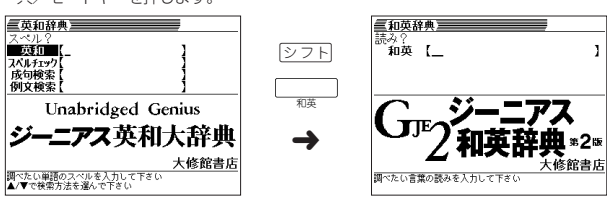

#### イヤホンについて

必ず付属の専用イヤホンをお使いください。付属品以外のイヤホンを お使いになると、音が出なかったり、音質が変化してしまうことがあ ります。

#### **音量の調整**

右図のようにダイヤルを動かし て音量を調節してください。

■メニュー画面から選ぶ

→<br>▲/▼/◀/▶で建典を選び訳/決定を押して下さい

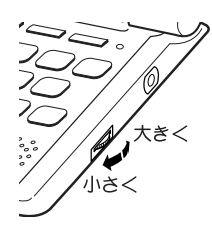

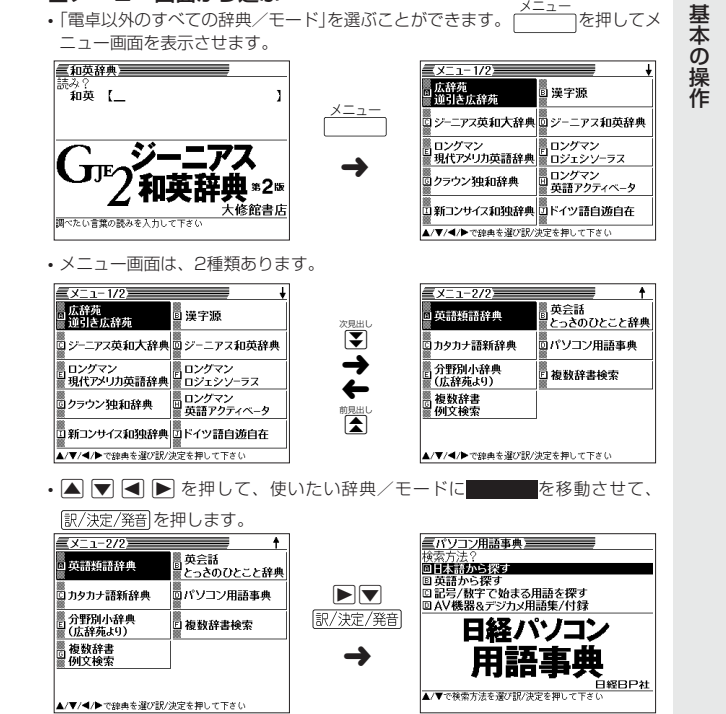

※各辞典/モード名の左のアルファベットキー(「A」~「J」)を押しても選ぶことがで きます。

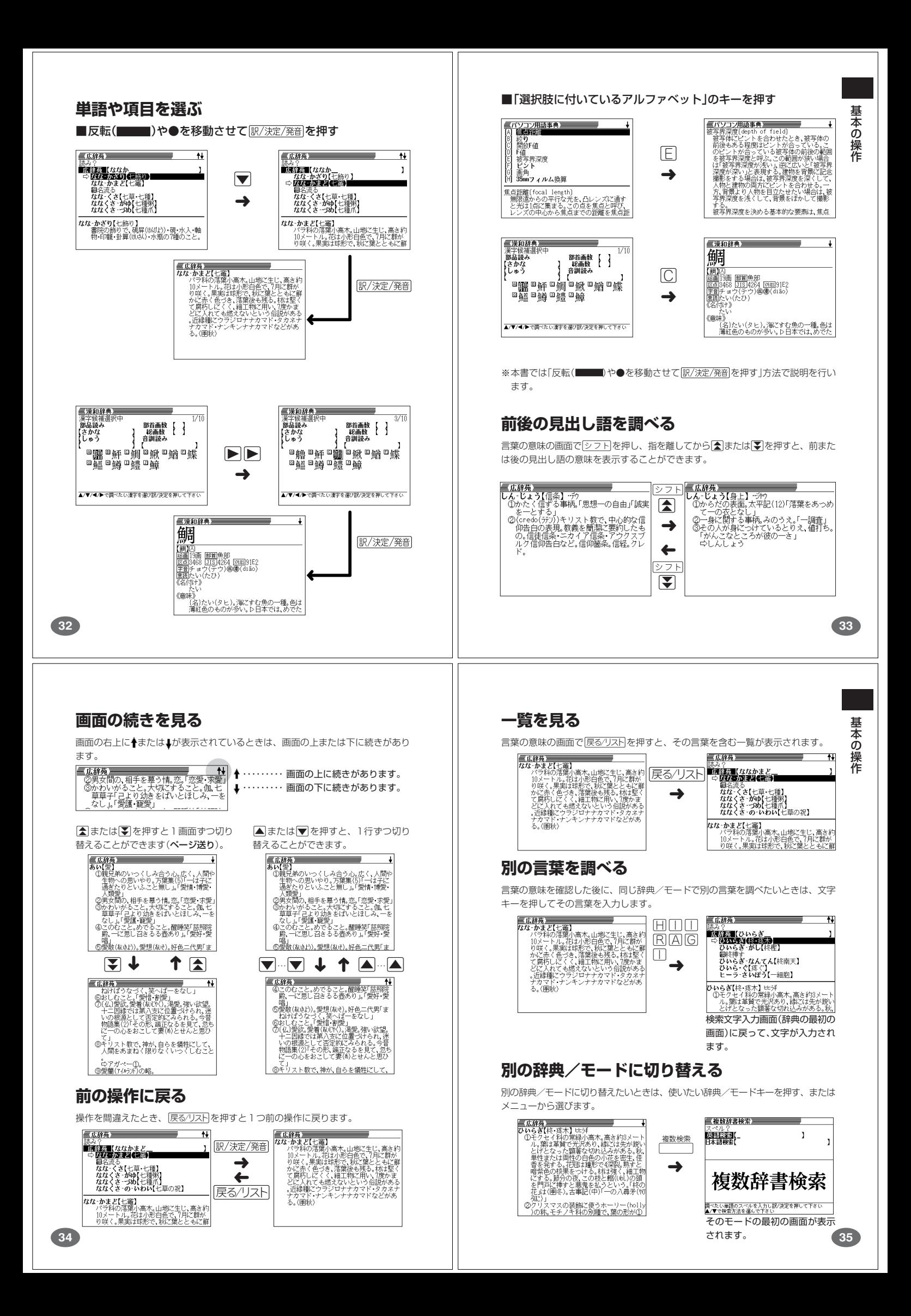

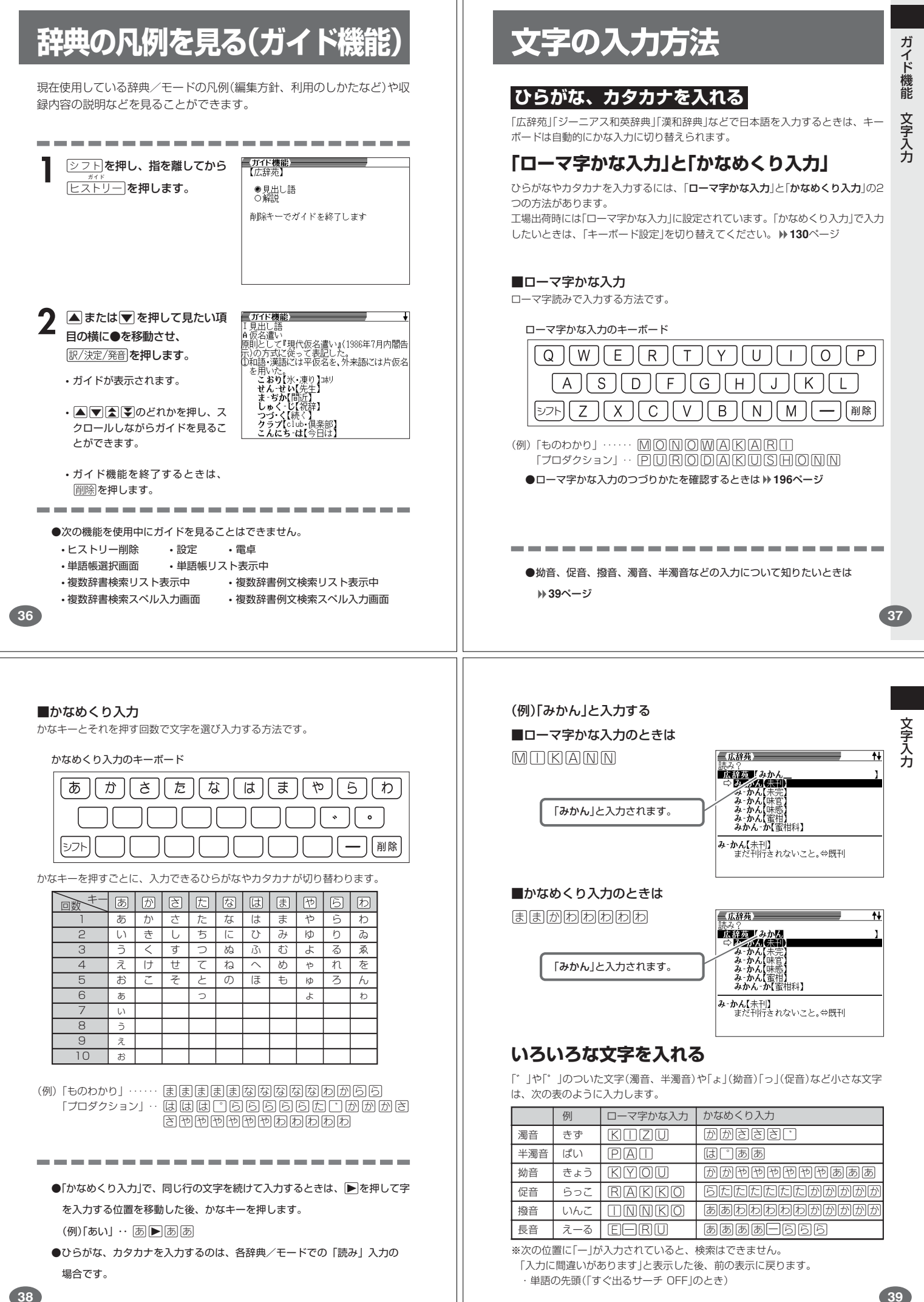

## **英語のアルファベットを入れる**

「ジーニアス英和大辞典」などでアルファベットを入力するときは、キーボードは自 動的にアルファベット入力に切り替えられます。

アルファベット入力のキーボード

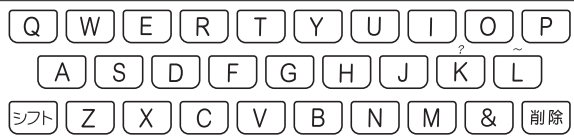

アルファベットの書かれた文字キーを押すと、その文字が入力されます。

#### (例)「Internet」と入力する

文字キー(ここでは□⊠□回图 三英和辞典  $\overline{1}$  $\boxed{\mathbb{N}\boxdot\mathbb{L}}$ )を押します。 **COLLECT Linternet**<br>> **B**y Cervice (in-ter-net) ん addrèss<br>【In-ter-net】ん Assigned Númbers Aux<br>【In-ter-net】ん Enginéering Tásk Fò~<br>【In-ter-net】ん Explòrer<br>【In-ter-net】ん Méssage Accéss Pròt~ 「internet」と入力されます。 。<br>【<mark>初1987;Inter- (=international)+net (</mark>= network)」<br>**一國**[the [The] 〜] インターネット《世界 ※「?」、「~」は、シフトを押し、次にシフトから指を離して入力したい記号の下 のキーを押します。 **CONTRACTOR** . . . . . . . . . . . . . . . . . ●英単語のスペルに関わらず、アルファベットはすべて小文字で入力されます。 ●アルファベットを入力するのは、下記の場合です。 • 以下の辞典/モードでの「スペル」入力 広辞苑(スペル検索) ジーニアス英和大辞典 アクティベータ ロジェシソーラス 英英辞典 英会話とっさのひとこと辞典 パソコン用語事典 カタカナ語新辞典(略語検索) 英語類語辞典 複数辞書検索(英語検索) 複数辞書例文検索 • 各辞典/モードでの項目選択 **40**

### **ドイツ語のアルファベットを入れる**

「クラウン独和辞典」でアルファベットを入力するときは、キーボードは自動的にア ルファベット入力に切り替えられます。

アルファベット入力のキーボード

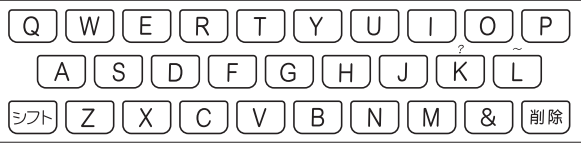

アルファベットの書かれた文字キーを押すと、その文字が入力されます。

#### ■検索語の入力

- ウムラウトなどの綴り字記号、ハイフン等を除いた形で入力してください。
- ßはs,sと、ä,ö,üはa,o,uと入力してください。 例:「groß」は「gross」と入力。 「Mädchen」は「Madchen」と入力。
- 常に定冠詞をともなう名詞は、定冠詞を除いた形で入力してください。 例:「die Elbe」は「Elbe」と入力。 「die Niederlande」は「Niederlande」と入力。
- 2語以上の見出し語は、連続してつづりを入力してください。 例:「magna cum laude」は「magnacumlaude」と入力。
- ※「?」、「~」は、シフト」を押し、次にシフト」から指を離して入力したい記号の下 のキーを押します。

文

字 入 力

**41**

文 字 入 力

#### (例)「mögen」と入力する 文字キー(ここではMOGEM) 三独和辞典】 を押します。

●単語のスペルに関わらず、アルファベットはすべて小文字で入力されます。 ●ドイツ語のアルファベットを入力するのは、「クラウン独和辞典」を使う場合で

「mogen」と入力されます。

nö•gen<sup>2</sup><br>šmög≤lich<br>mög·li•chen≲falls<br>mög•li•cher≈wei•se<br><sup>š</sup>Mög•lich≈keit **imö-gen\***'/móːg(ə)n **メ**ーゲン/〔⇨変化 105〕<br>【主な語義・用法】<br>【<mark>脈動</mark>(詰法)

# **数字を入れる**

「漢和辞典の画数などに数字を入力するとき」や「電卓を使うとき」などは、キーボー ドは自動的に数字入力に切り替えられます。

数字入力のキーボード

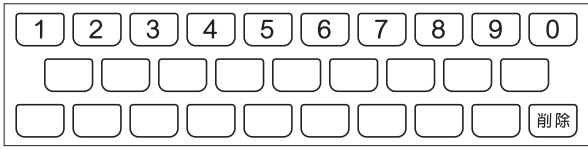

数字の書かれた文字キーを押すと、その数字が入力されます。

### (例)「15」を入力する

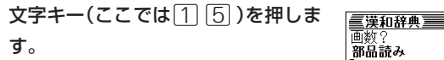

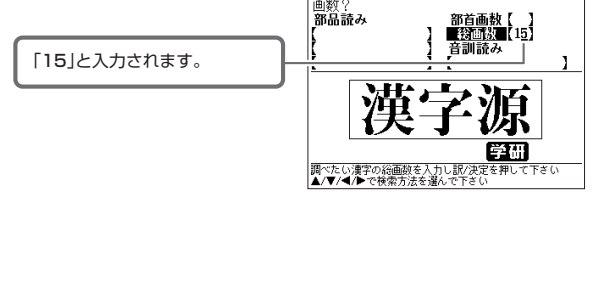

. . . . . . . . . . . . . . . . . . . . ●数字を入力するのは、下記の場合です。

- 漢和辞典での「部首画数」または「総画数」の入力
	-

• 電卓

**42**

す。

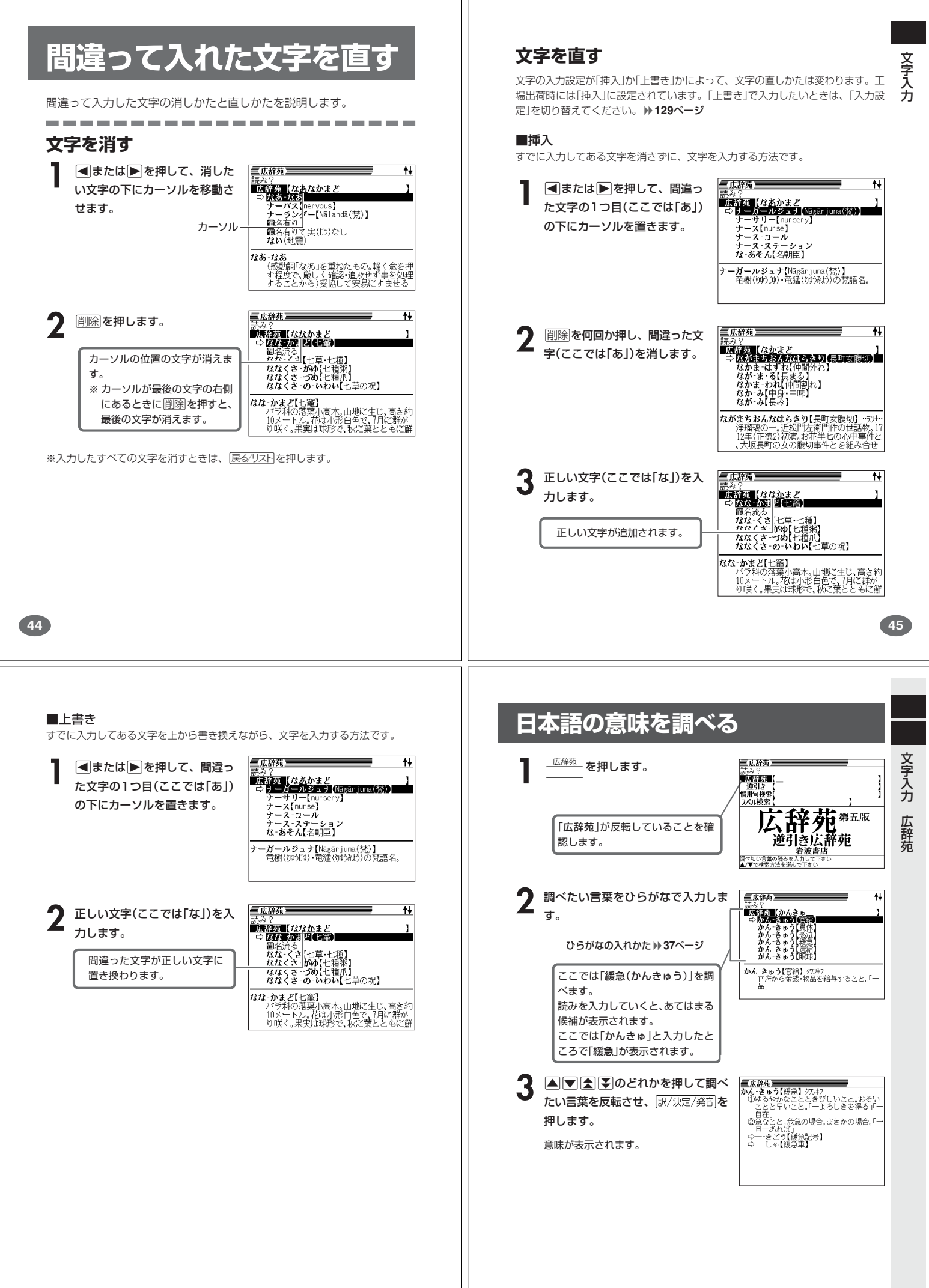

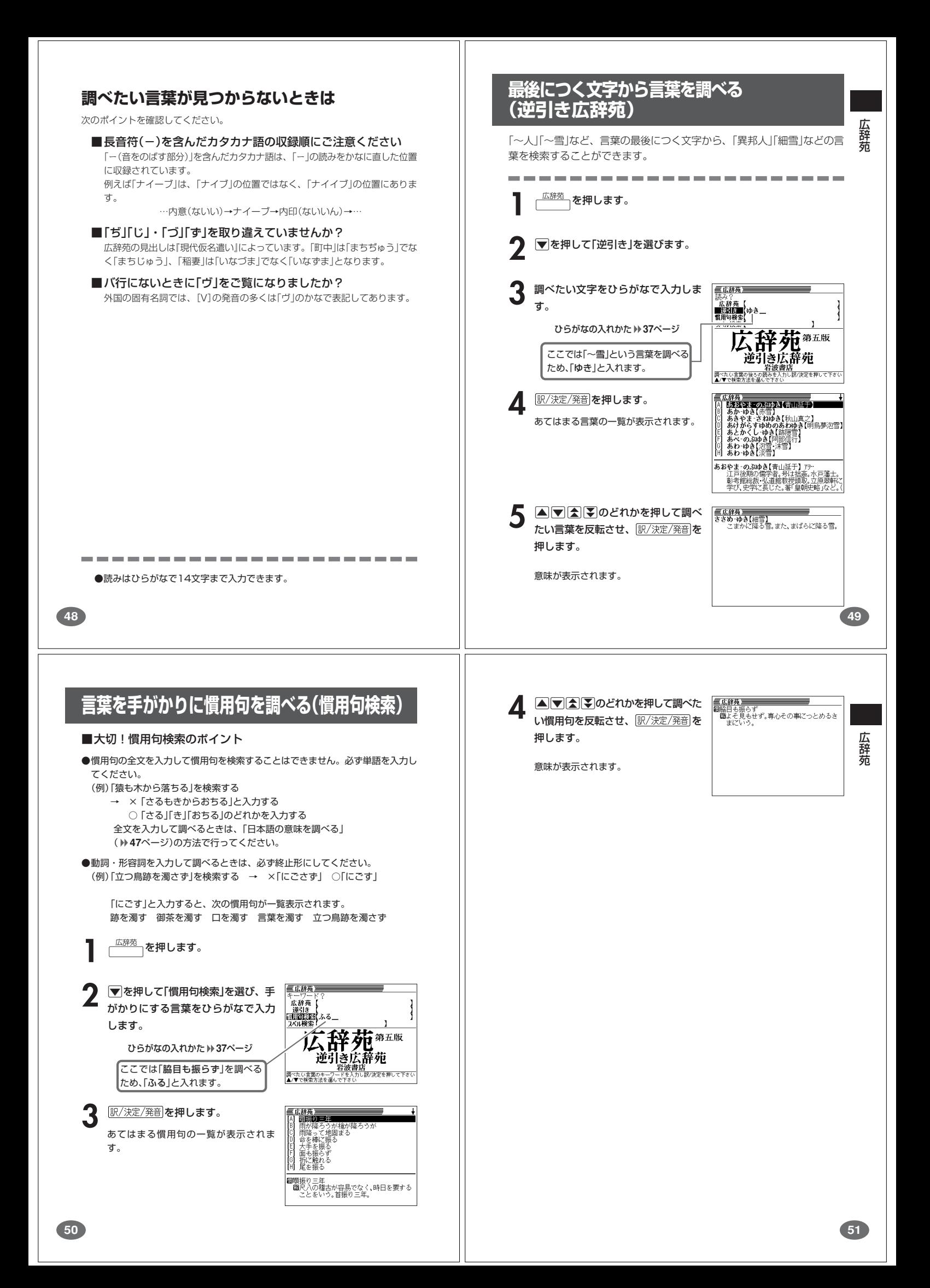

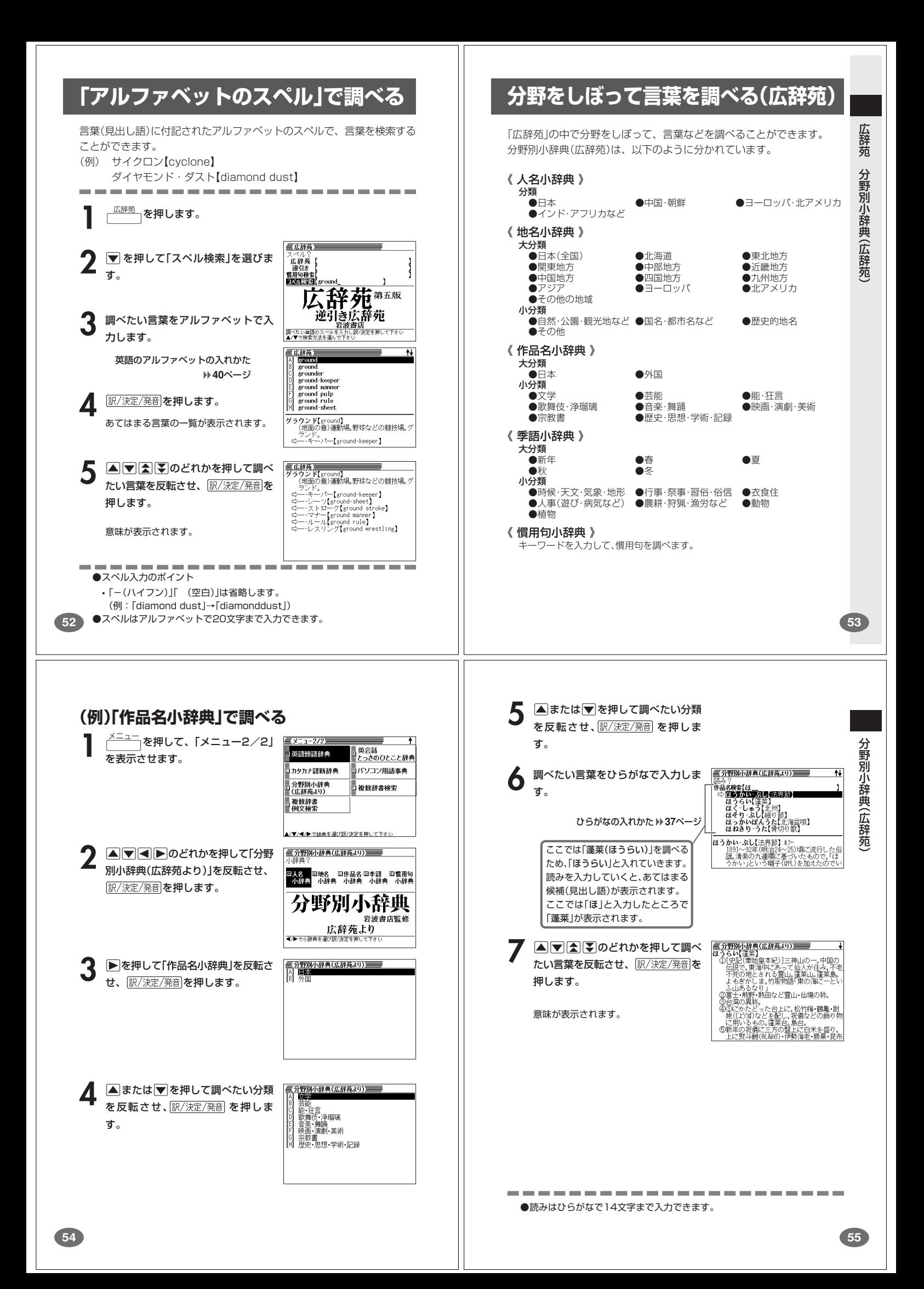

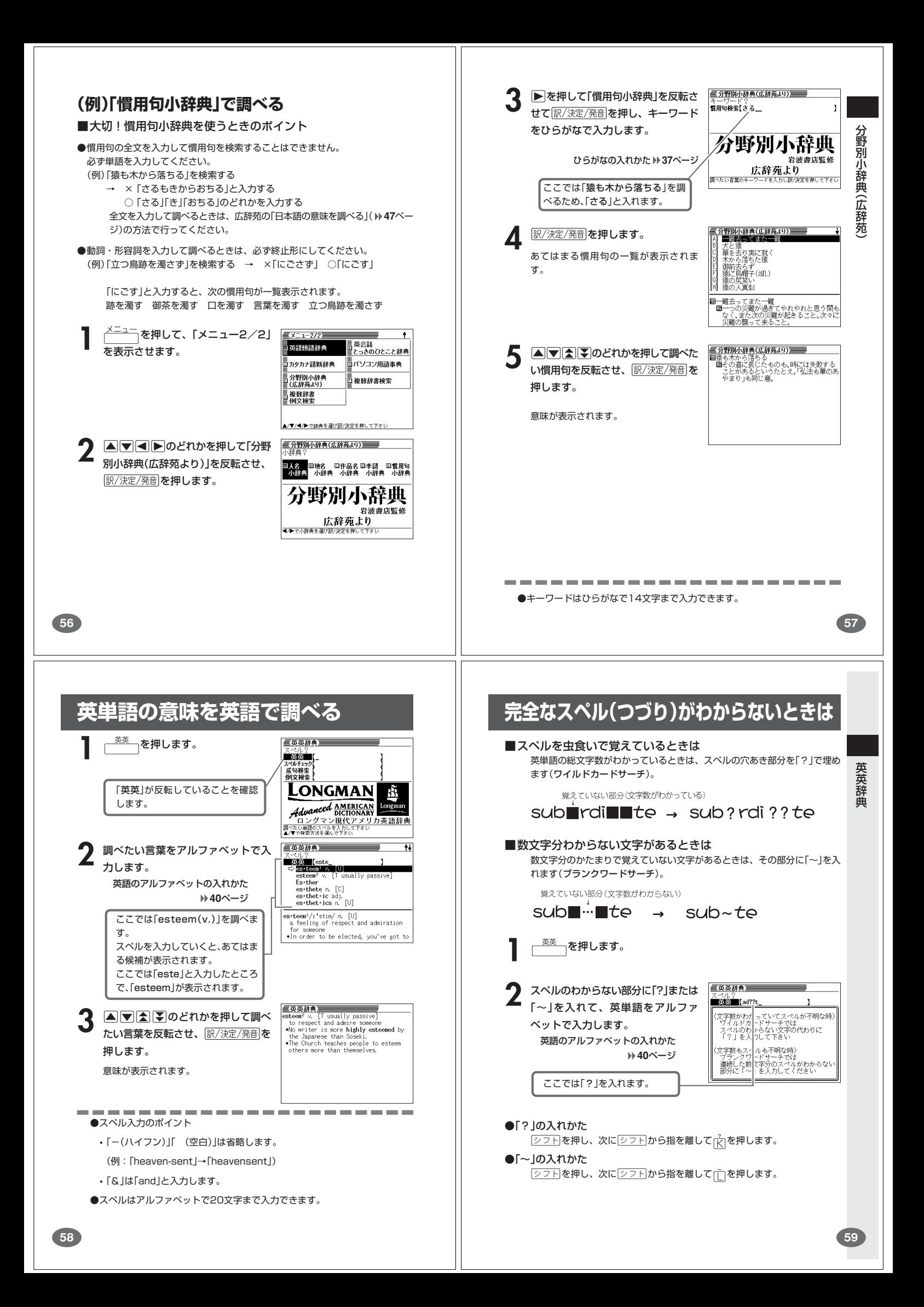

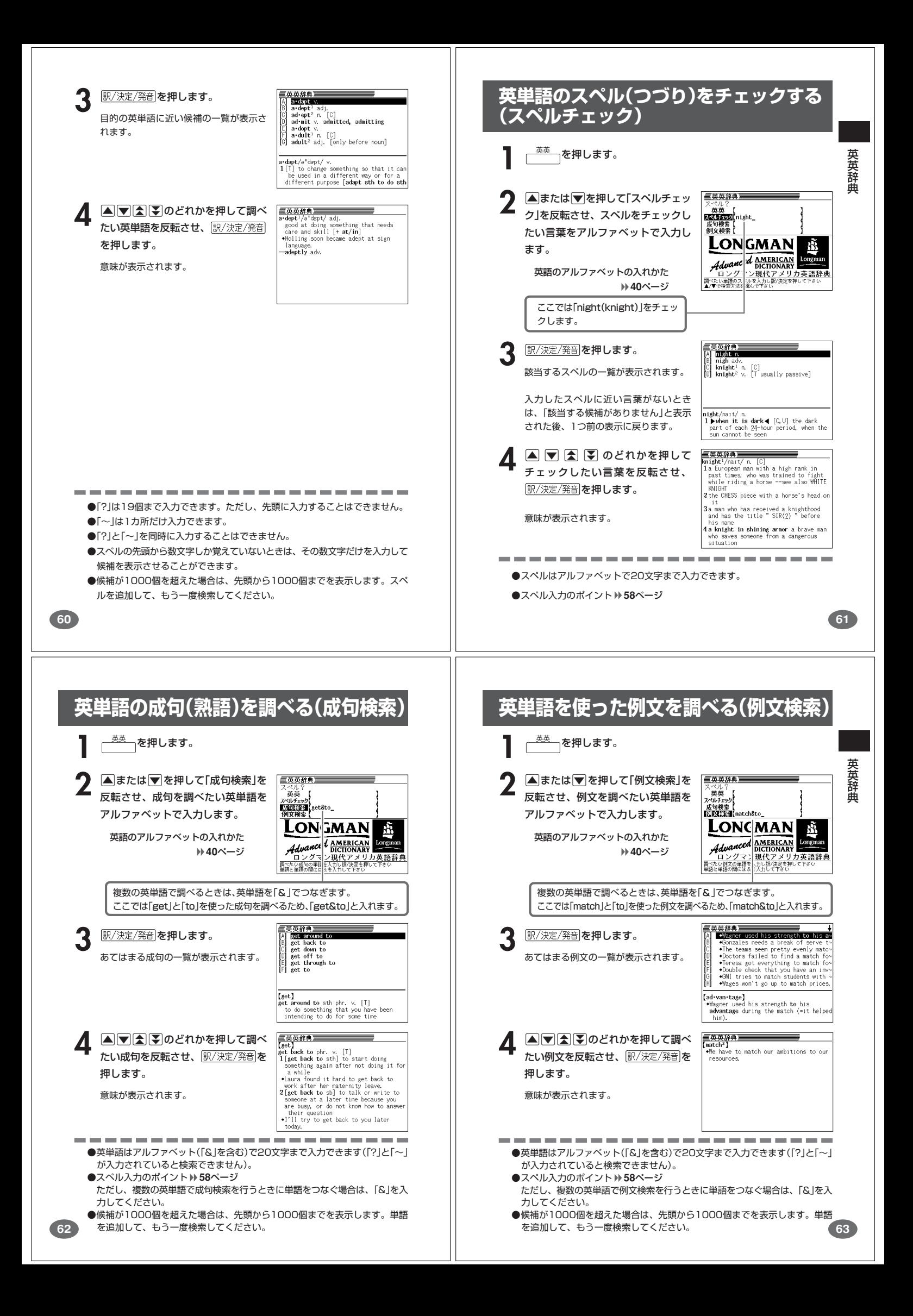

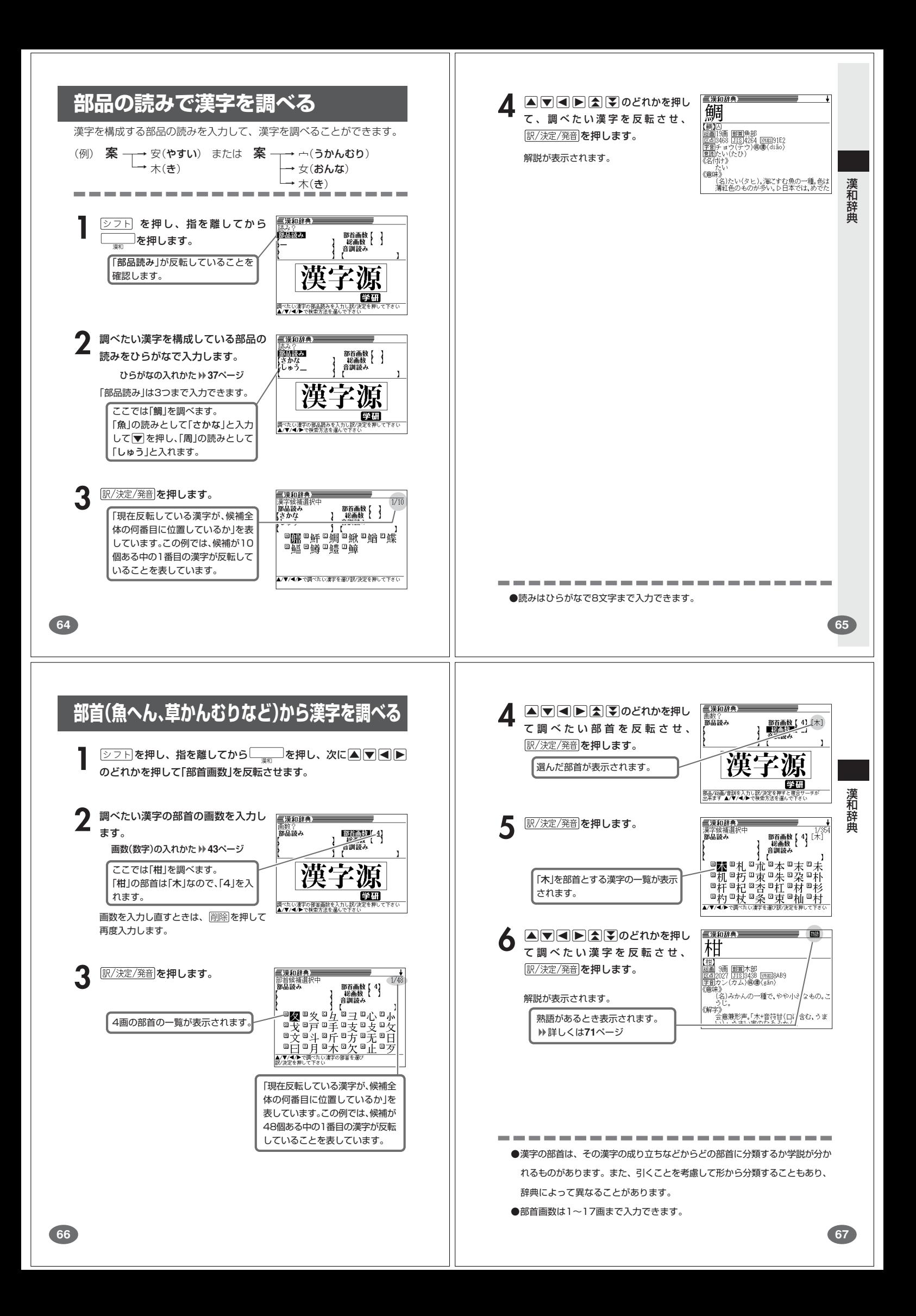

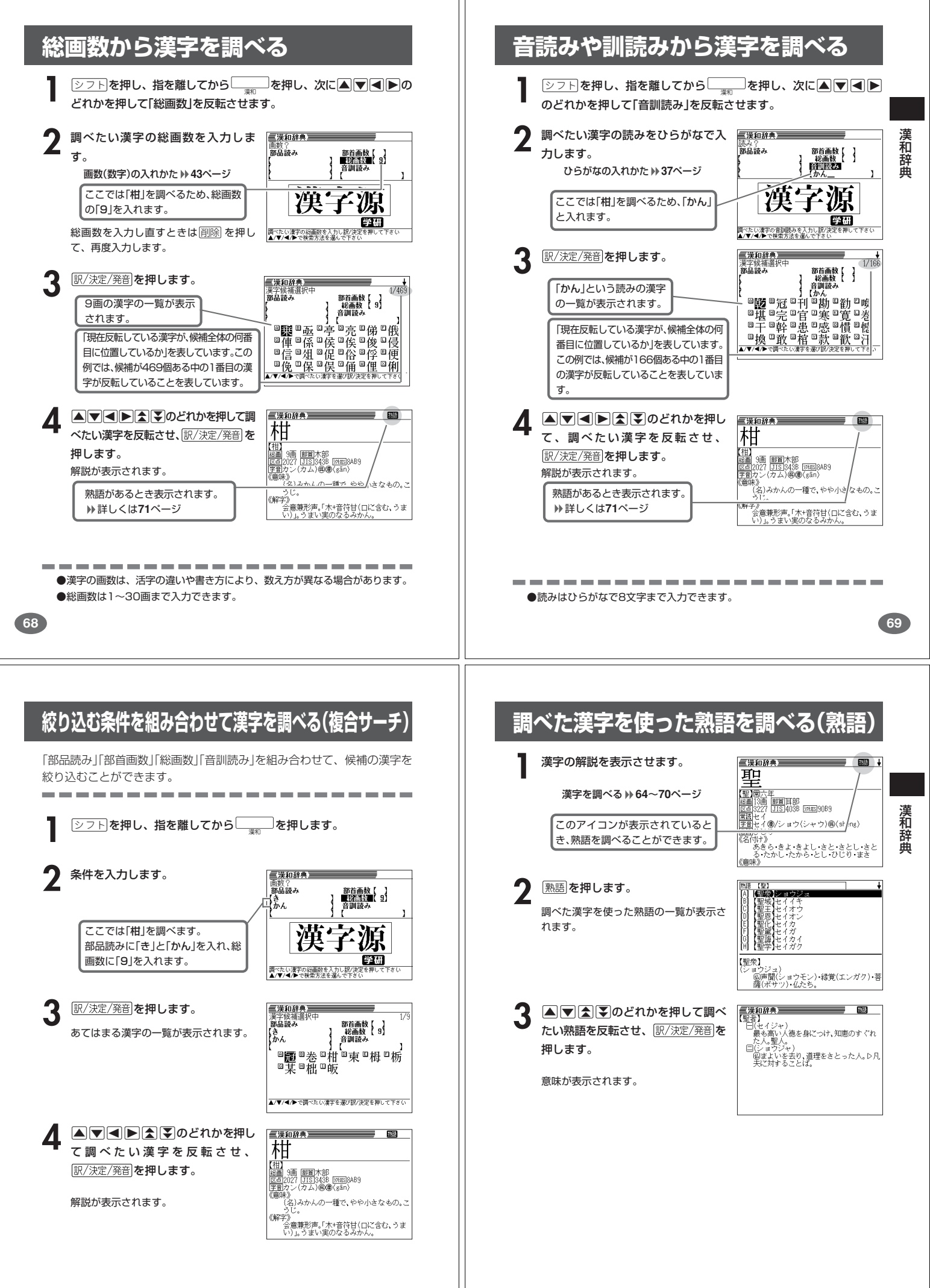

# **英単語の和訳を調べる**

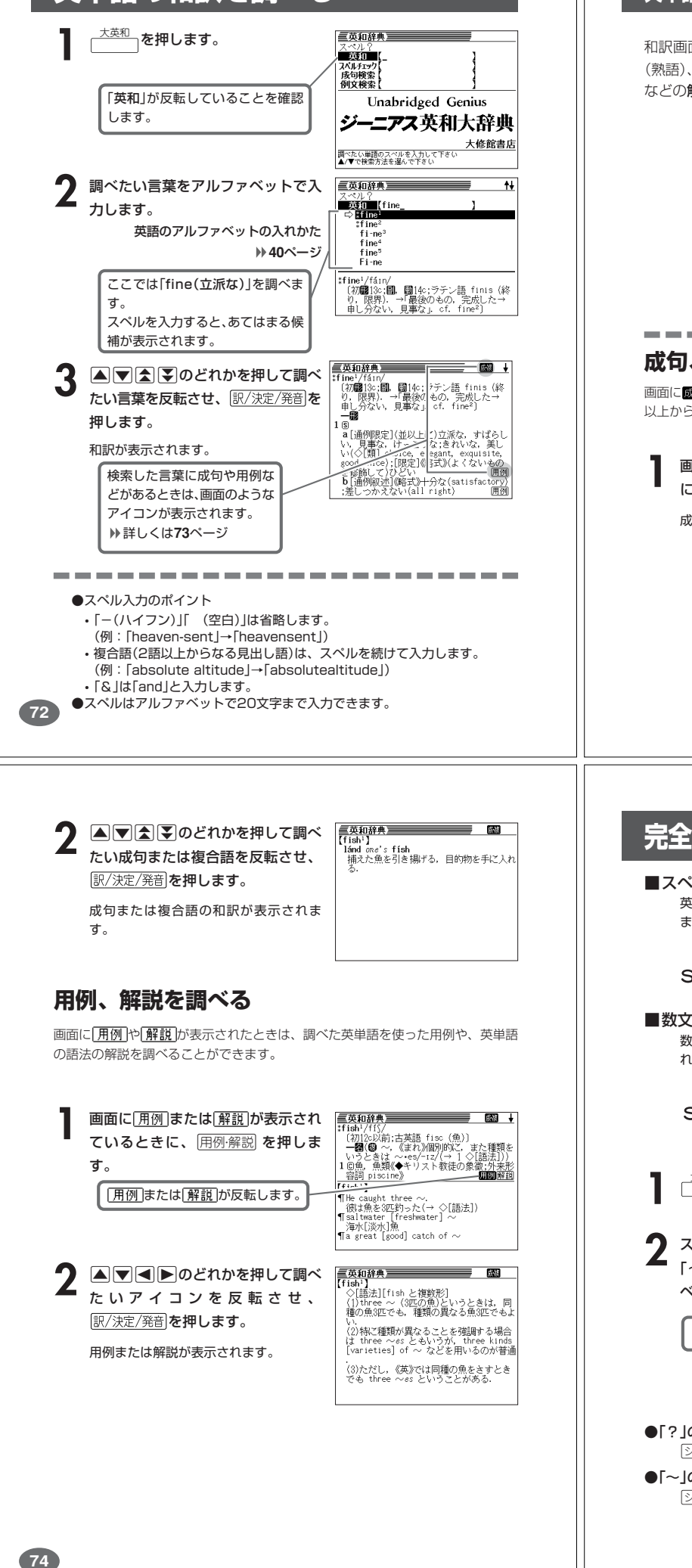

# **英単語をさらに詳しく調べる(成句・複合語・用例・解説)**

和訳画面に成·複などが表示されているとき、その英単語を使った成句 (熟語)、複合語(2語以上からなる見出し語)、調べた英単語の用例、語法 などの解説を調べることができます。

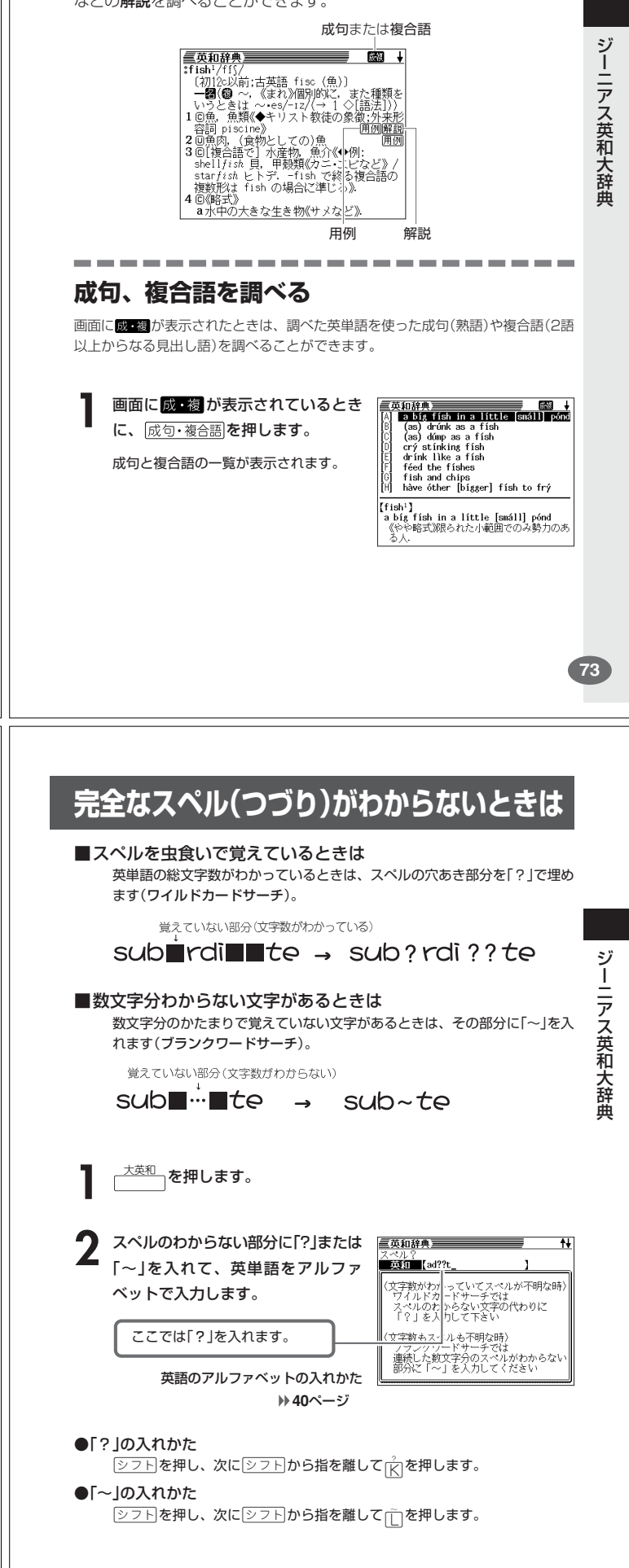

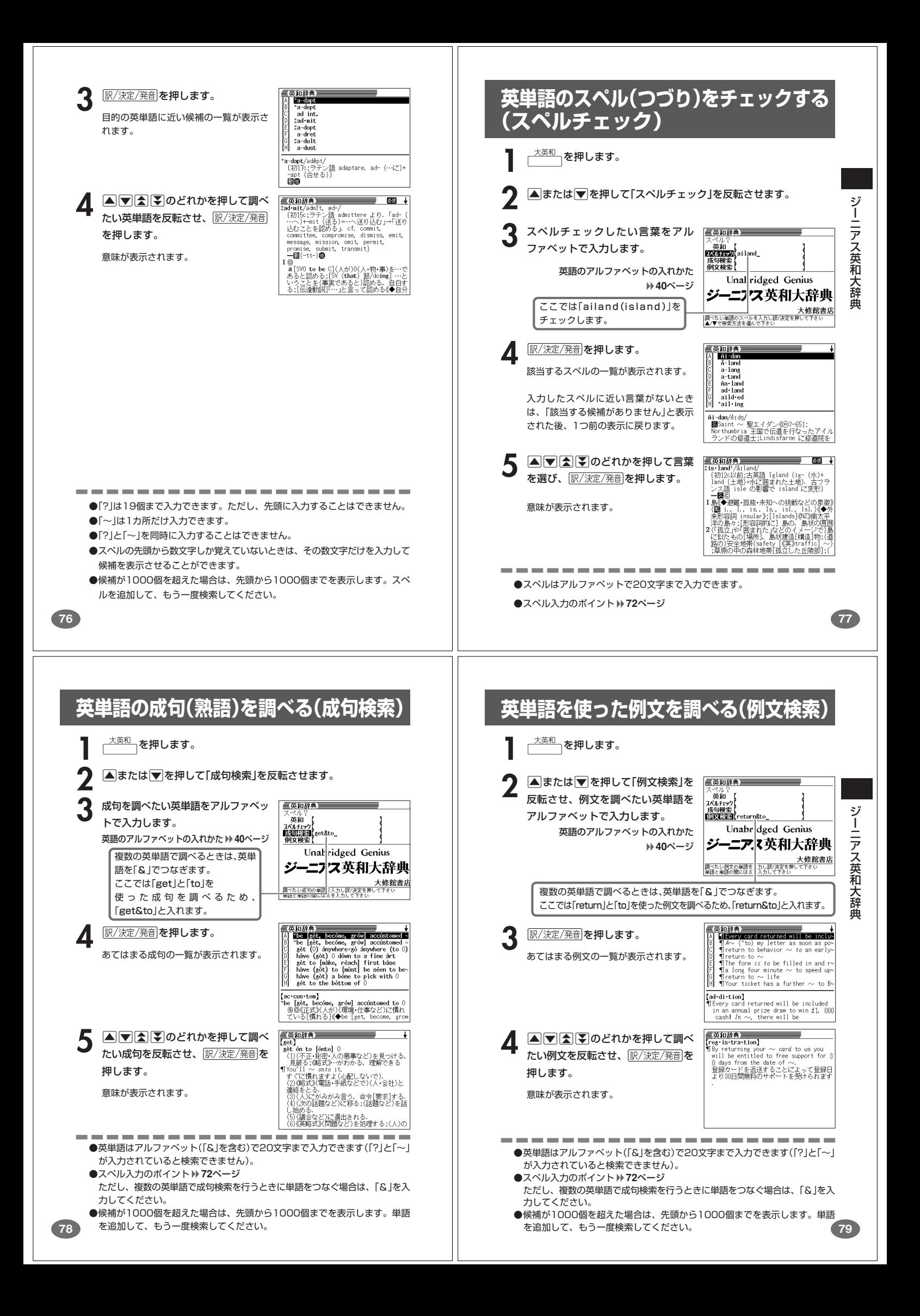

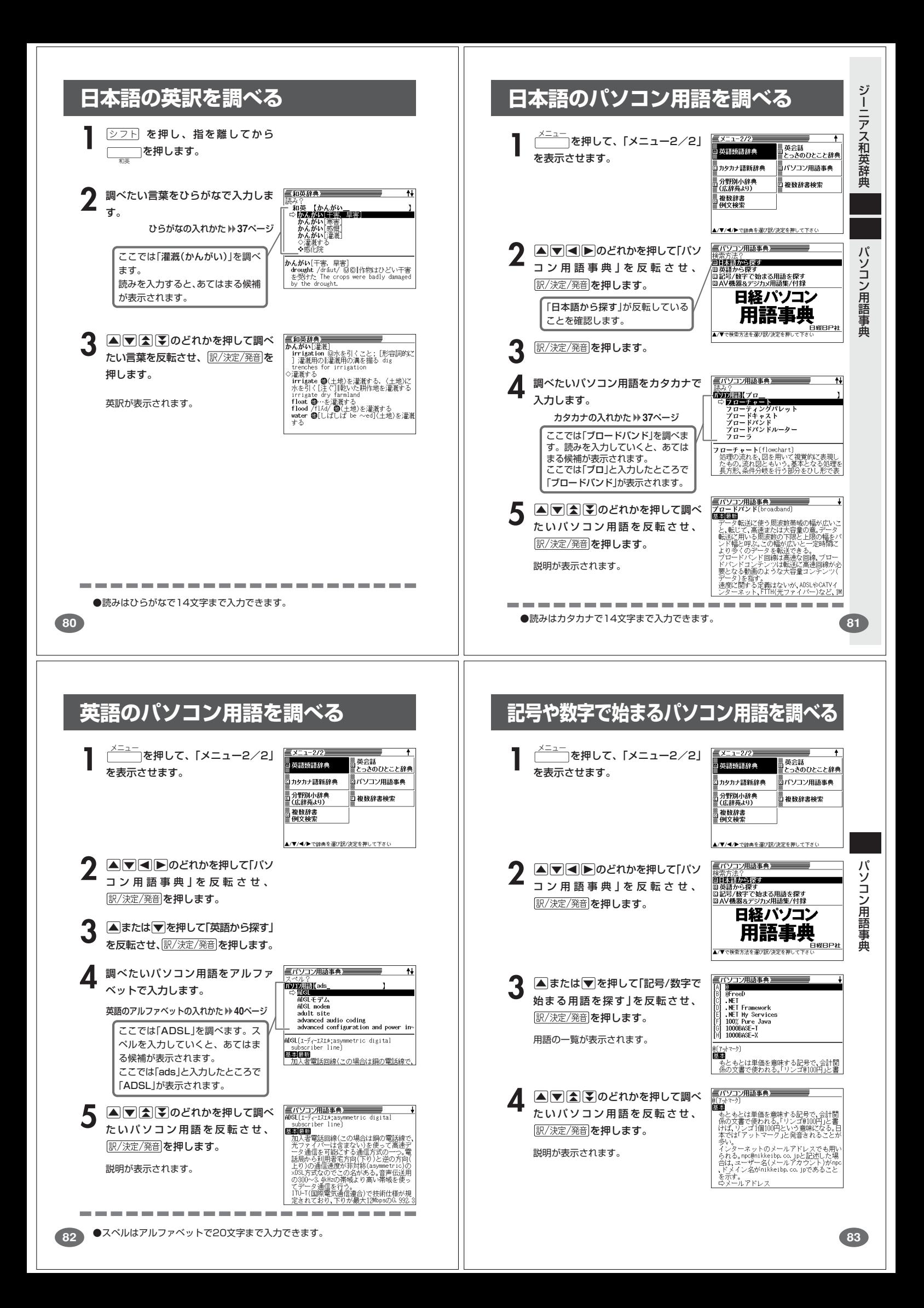

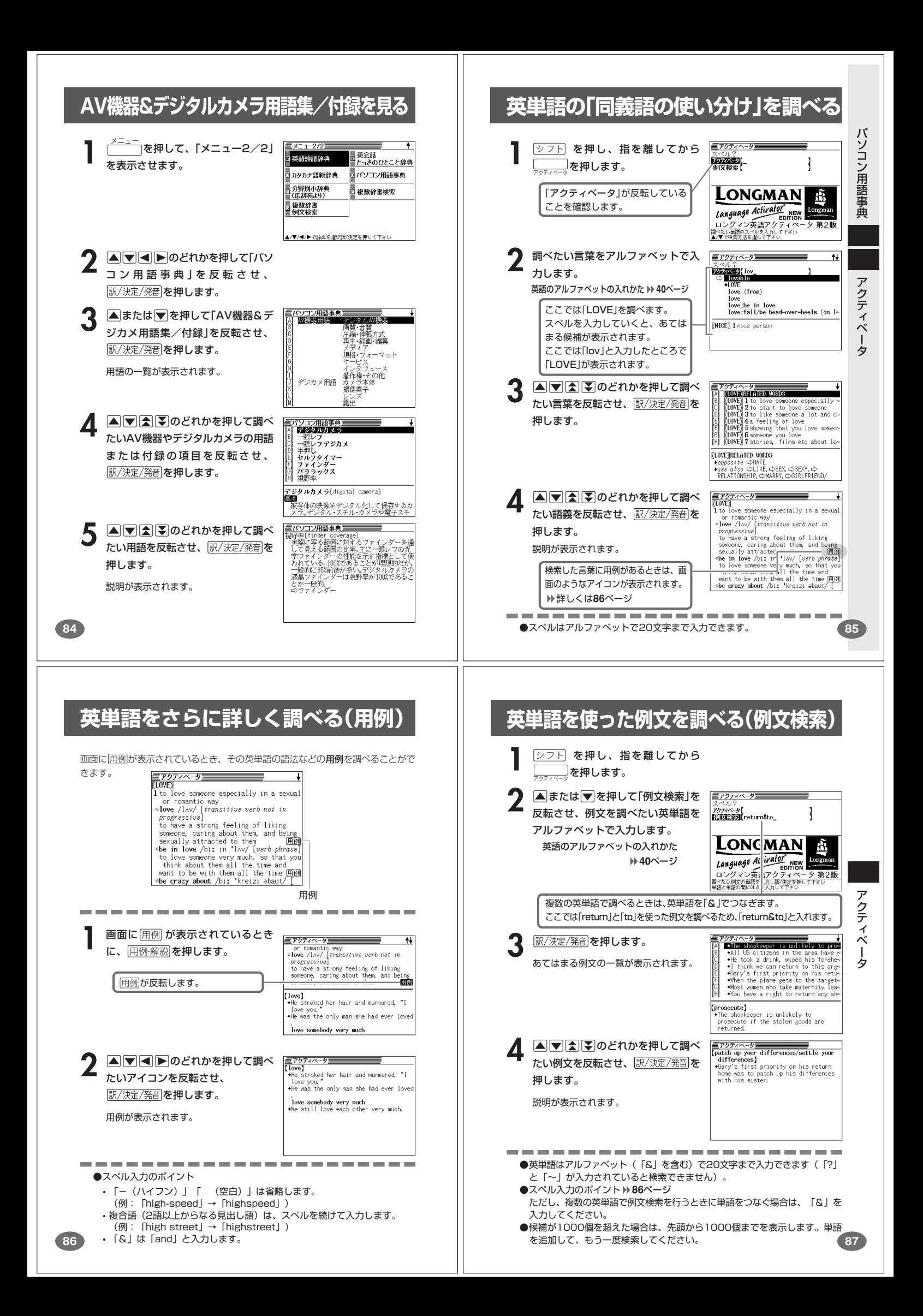

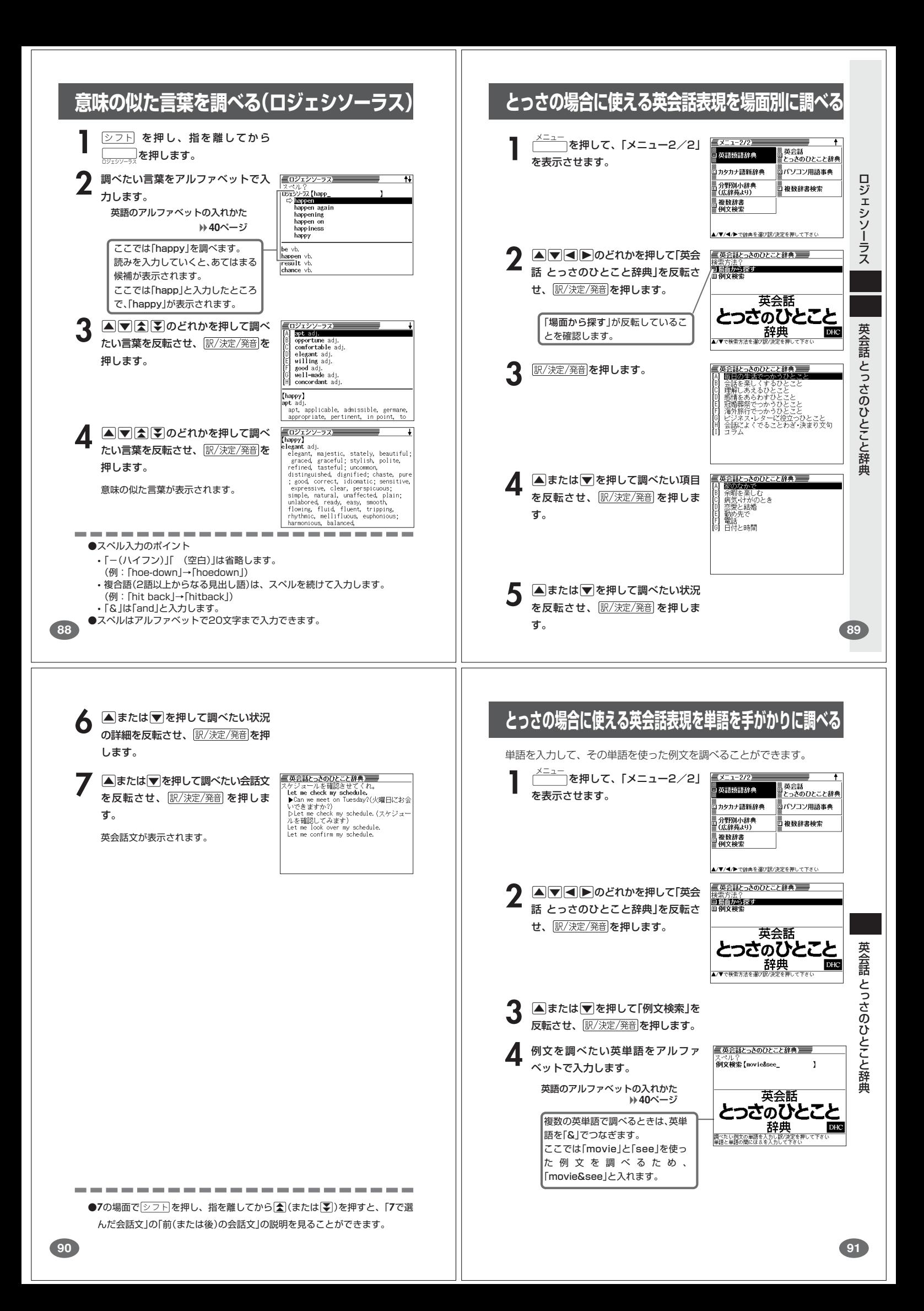

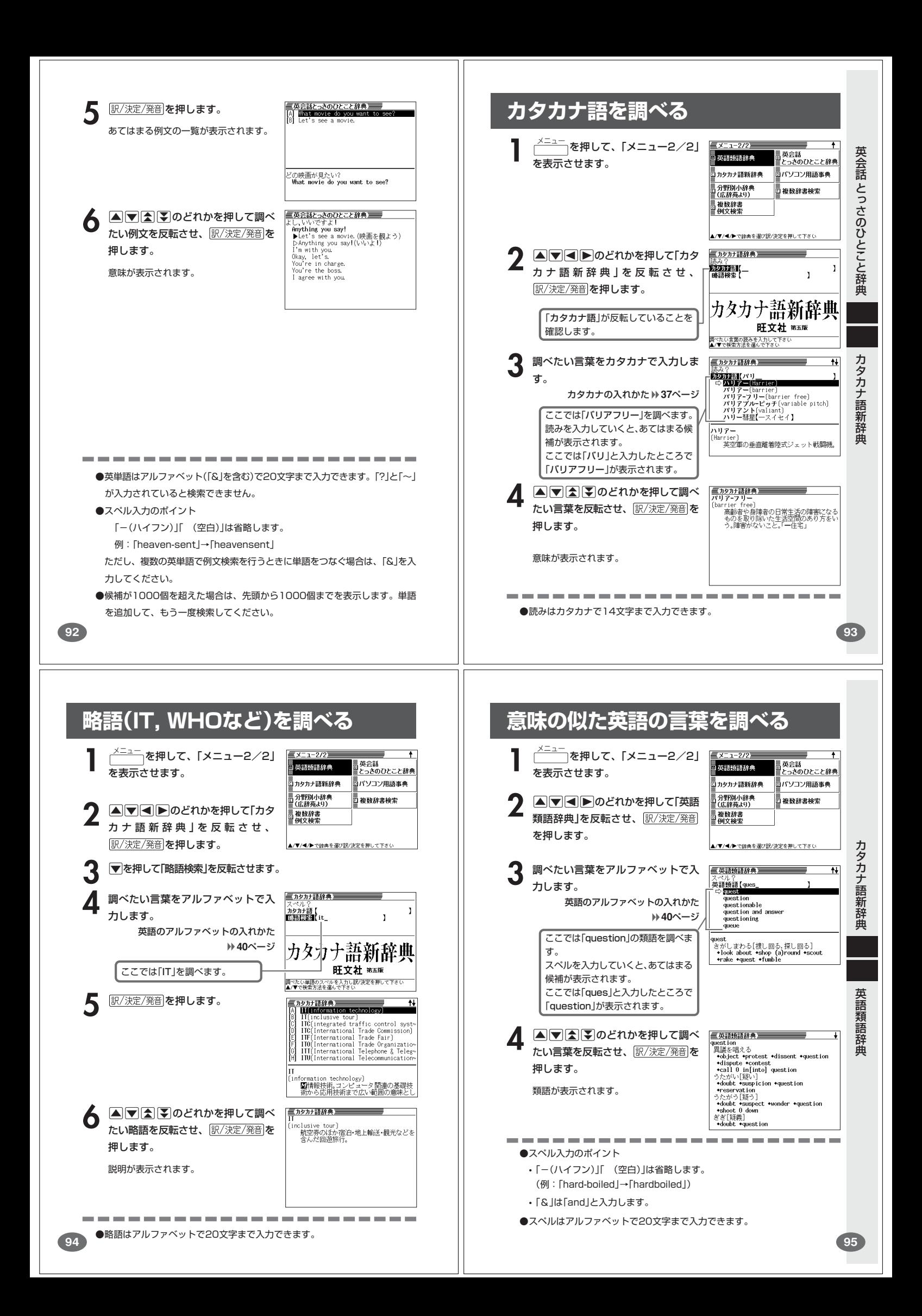

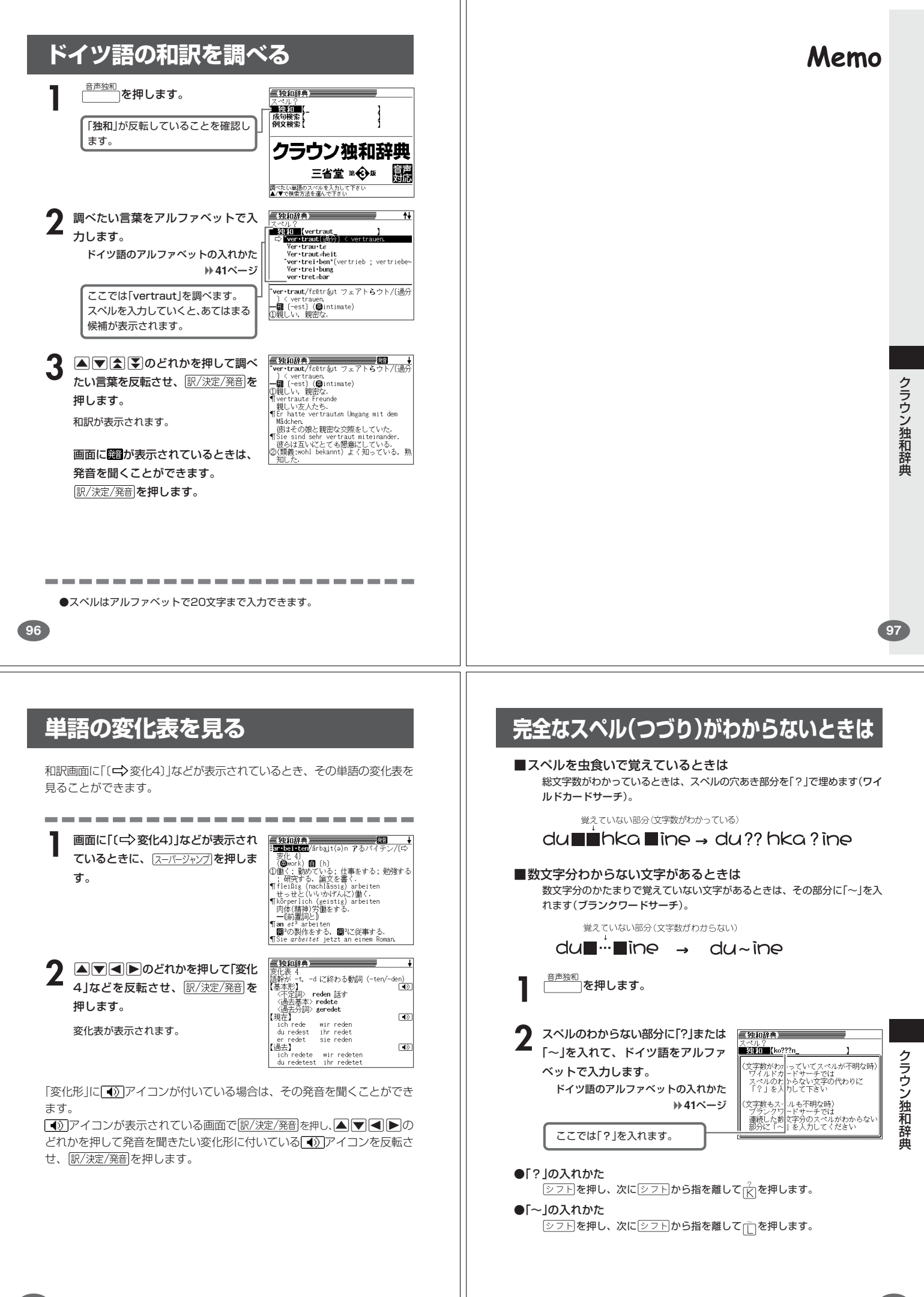

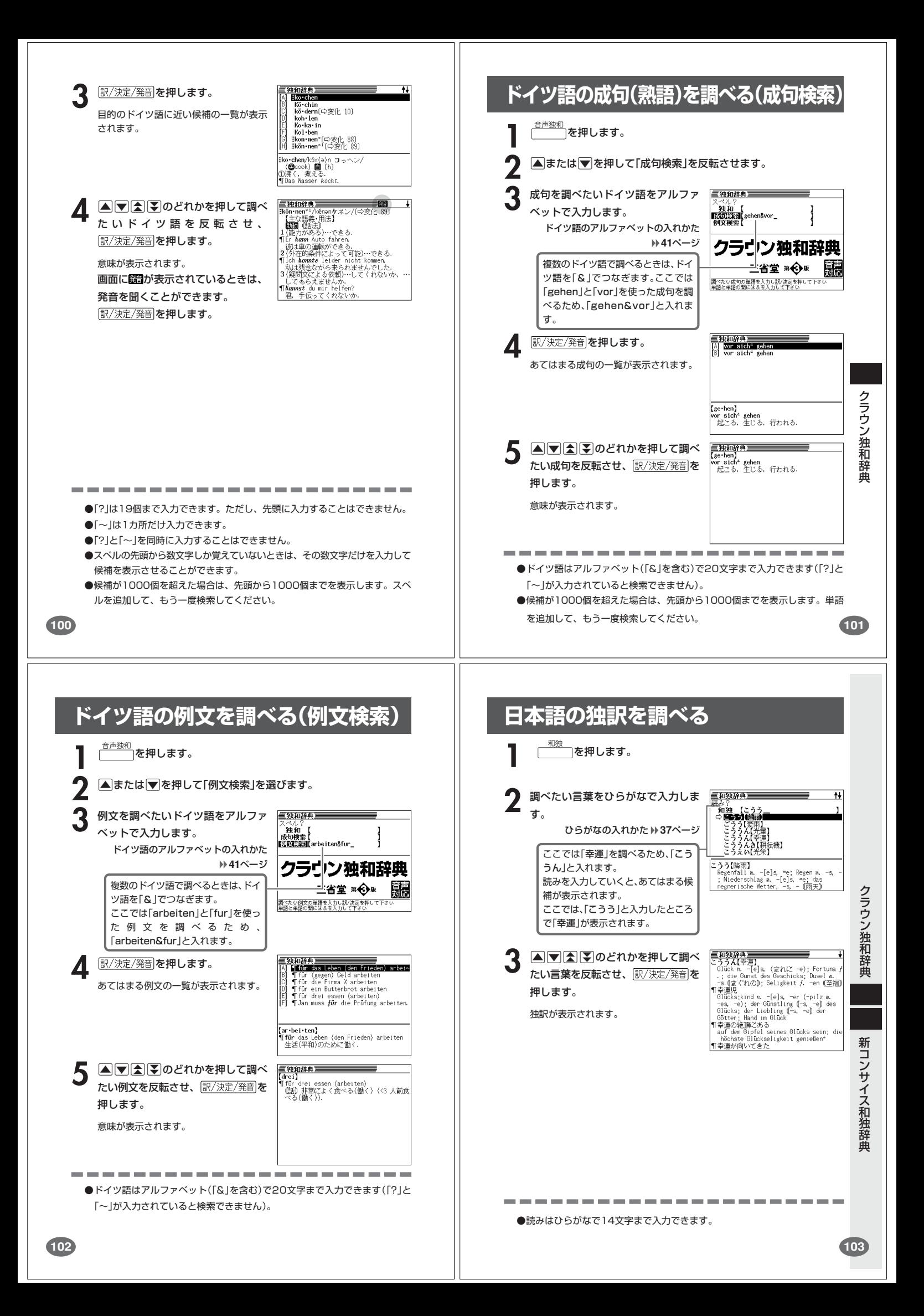

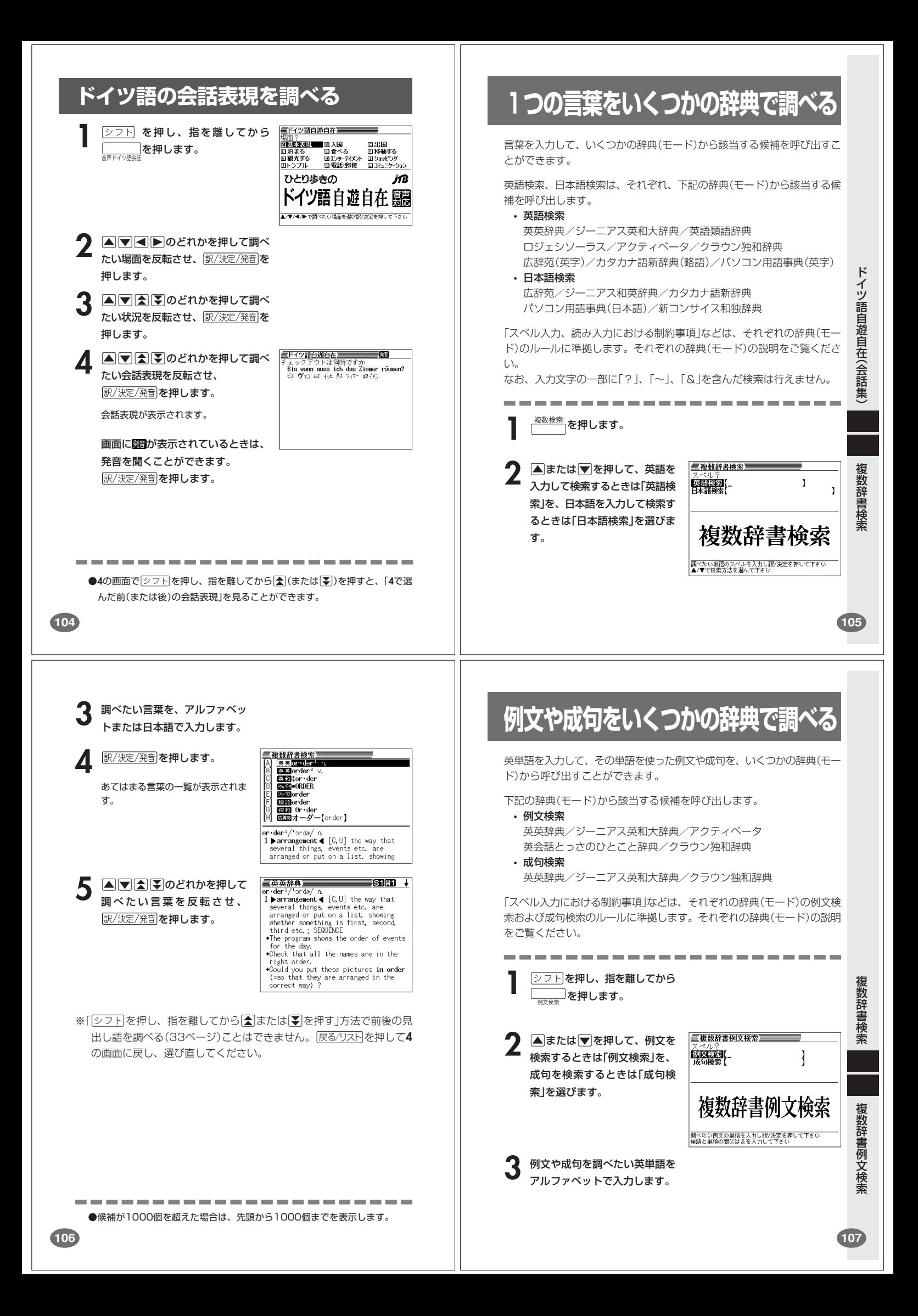

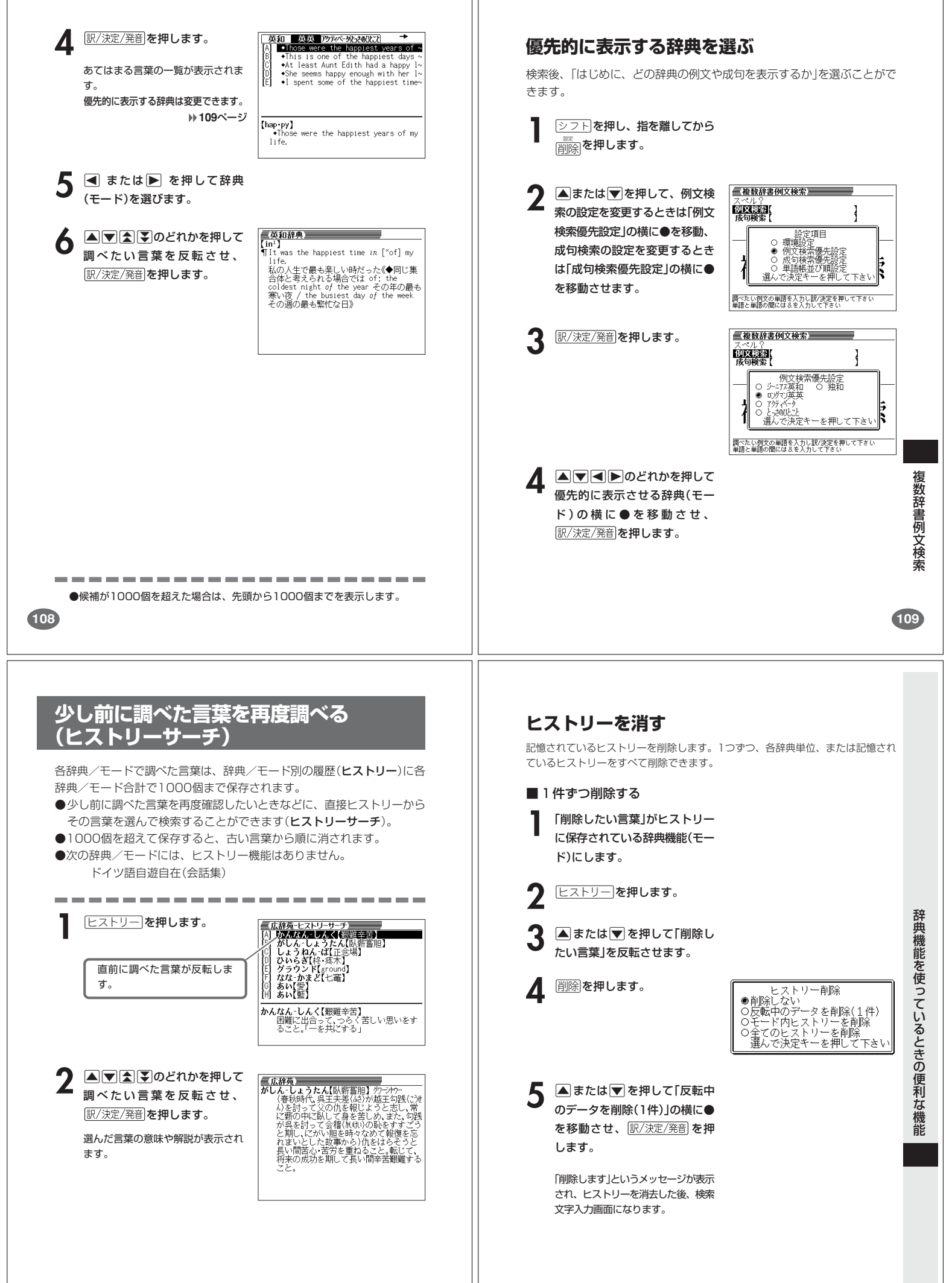

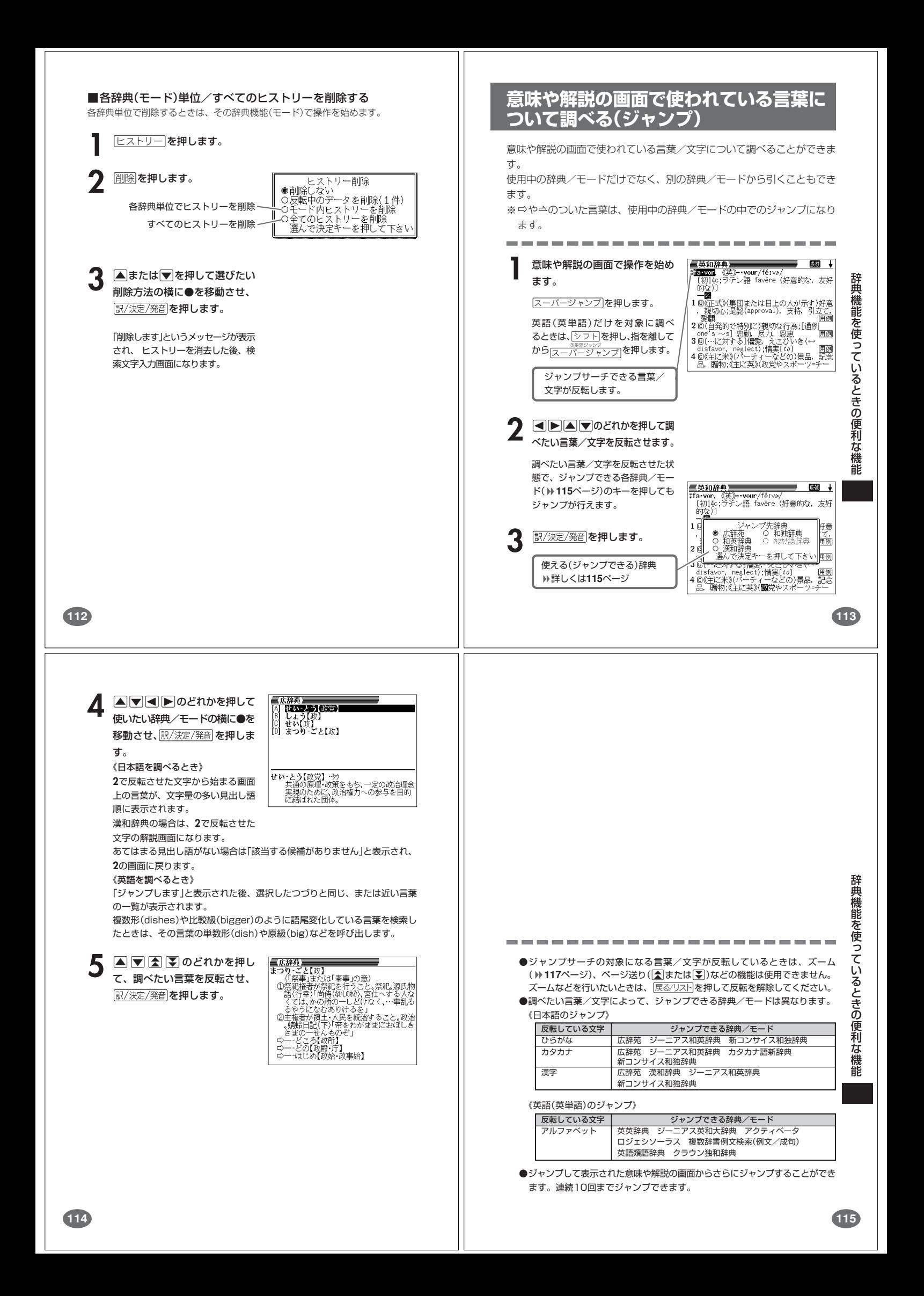

# **画面に表示する文字のサイズを変更する**

文字サイズ を押すごとに、切り替わります。 --------------------------------■「広辞苑/漢和辞典/カタカナ語新辞典/パソコン用語事典/英 語類語辞典」の文字サイズ 16ドット(全角20文字×13 24ドット(全角13文字×8行) 行)で表示します で表示します<br>- 「「<sub>都無力</sub>」まど【七竈】<br>- なな、から科の落葉小高さ約10メーカン!インス化より形白色で、「トル。花は小形白色で、「トル。花は小形白色で、「キル」を、「キル」を、「キル」<br>- ランドの咲く、果とともに<br>- 「はん群かに赤く色づき、落葉<br>- 鮮かに赤く色づき、落葉<br>後も残る。材は堅くて腐 文字サイズ ➜ ➜ 文字サイズ ■「英英辞典/ジーニアス英和大辞典/ジーニアス和英辞典/アク ティベータ/ロジェシソーラス/英会話とっさのひとこと辞典/ クラウン独和辞典/英語類語辞典」の文字サイズ 16ドット(全角20文字×13 12ドット(全角26文字×17 行)で表示します 行)で表示します 三苯和羟典三  $\frac{1}{2}$ 三芯和辞典 **Gast** 文字サイズ peace/p1:s/<br>(初126:ラテン語 pacem, pax(平和))<br>- - 周回[or a 〜]<br>:平成[<del>で] 和第,現</del>確;[しばしば(a) P〜] 講和(条約)[<del>]</del><br>[(…との)和第,現確;[しばしば(a) P〜] 講和(条約)[ | "韓国」の「アランデ」を開発している。<br>|1平和(1-1-84)| 年前の第1回の「西周」<br>|2||…とのJ和解、親睦:||しばしば(a) P-100<br>| 議論の条約| 8:400<br>| 10 | した、法典 | 1000 | 1000 | 1000 | 1000 | 1000 | 1000 | 1000 | 1000 | 1000 | 1000 | 1000 | 1000 |<br>| 5 ||形古る, 沈黙しく、物が、世界平和維持(ma ➜ ➜ | 1:00 - 1:00 0 1899 米金の金金式(最近こしての2001-1<br>| キス、<br>|一個静かに,しっ![歓迎・歓送のあいさつ] ようこそ,<br>ご無事で、 |5 [形容詞的に](人・物が)世界平和維持の<br>| 6 [the 〜](ある種の教会の聖餐式で儀式と<br>| しての)握手,キス 文字サイズ **116 単語帳を使う**

「覚えておきたい重要な言葉/例文」などを登録できます。

単語帳は、下記の10のエリアに分かれていて、合計で1500個まで登録 できます。

- 単語帳(英英辞典/ジーニアス英和大辞典/ロジェシソーラス/アク ティベータ/英語類語辞典)
- 単語帳(クラウン独和辞典)
- 単語帳(広辞苑/カタカナ語新辞典/パソコン用語事典)
- 単語帳(ジーニアス和英辞典)
- 単語帳(新コンサイス和独辞典)
- 単語帳(漢和辞典)
- 例文帳(英英辞典/ジーニアス英和大辞典/アクティベータ/英会話 とっさのひとこと辞典)

2んしょうたん【臥薪嘗胆】 ケーケー<br>インディーのスタイルを報じようと思い、など、などのないで、それには、それには、それになると、ない、などのは、などのことをところし、などになるところに、などになる<br>バネ討って公の仇を時々なめて報をすること、転じて、<br>が呉を討って公職を時々なめて報をさとして、<br>およい間苦心・苦労を重ねること。転じて、<br>えん、間苦心・苦労を重ねること。転じて、

- 例文帳(クラウン独和辞典)
- 成句帳(英英辞典/ジーニアス英和大辞典)
- 成句帳(クラウン独和辞典)

# **単語帳/例文帳に登録する**

**1** 「登録したい言葉/例文」の意味 の画面にします。

下記の状態からは、登録できませ ん。 • 各辞典(モード)のリスト表示中

**2** シフトを押し、指を離してから を押します。

単語帳に登録されます。

# **画面の文字を拡大する(ズーム)**

言葉の意味や解説の画面で、画面の文字を拡大表示することができます。 画数の多い漢字を確認するときなどに便利です。

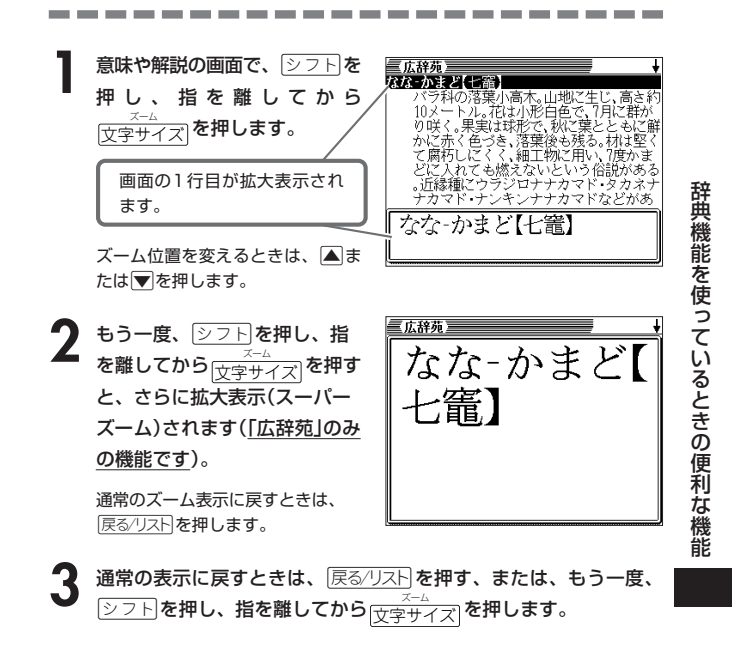

----------------●ズーム表示中は、ジャンプサーチ( ) 113ページ)、ページ送り( <
■または M)などの機能は使用できません。ジャンプサーチなどを行いたいときは、 通常の表示に戻してください。

**登録した単語/例文を見る 1** 単語帳 を押します。 三里語帳 ||「朝鮮の中には、日本語の「日本語」の「日本語」の「日本語」の「日本語」の「日本語」の「日本語」の「日本語」の「日本語」の「日本語」の「日本語」の「日本語」(『日本語』)<br>「日本語」(『日本語』(『日本語』)<br>「日本語」(『日本語』(『日本語』)<br>「日本語」(『日本語』)(『日本語』)<br>「日本語」(『日本語』)(『日本語』)<br>「日本語」(『日本語』)(『日本語』)

2 **Aまたはマ**を押して、見たい<br>単語/例文が登録されているエ リアの横に●を移動させ、 訳/決定/発音 を押します。

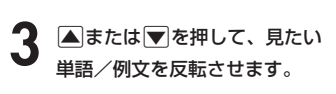

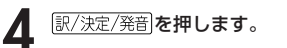

|重器碾(漢和)<br>|単語帳(広辞苑/パソコン/カクカナ)

(単品)。<br>| <mark>■@碧がしん-しょうたん(段</mark>新篇)』)<br>| ■@碧ななころび-やおき(も称び)だ~<br>| ■@碧かんなん-しんく(観難辛苦)<br>| ■@碧なな-かまど(七滝)

機 能

辞

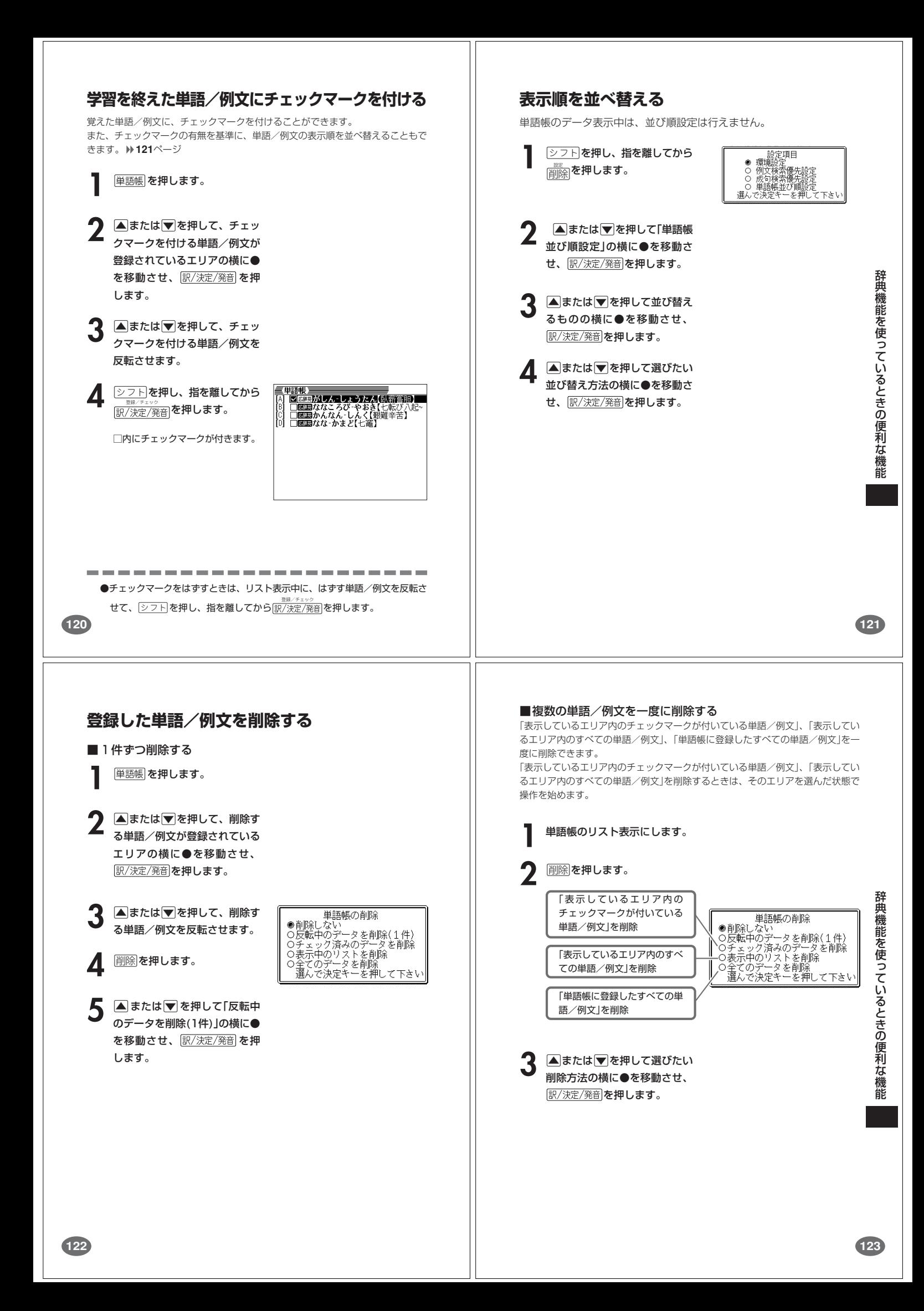

# **電卓を使う**

足し算や割り算などの四則演算、定数計算、メモリー計算ができます。

 $\boxed{\triangleright}$   $\boxed{\triangleright}$   $\boxed{\triangleright}$   $\boxed{\triangleright}$   $\boxed{\triangleright}$   $\boxed{\triangleright}$   $\boxed{\triangleright}$  $\frac{1}{\sqrt{2\pi}}$ を押します。 電卓の画面が表示されます。

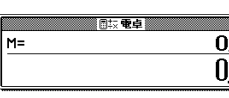

**2** 次ページからの計算例を参考に、計算を行ってください。

電卓入力のキーボード

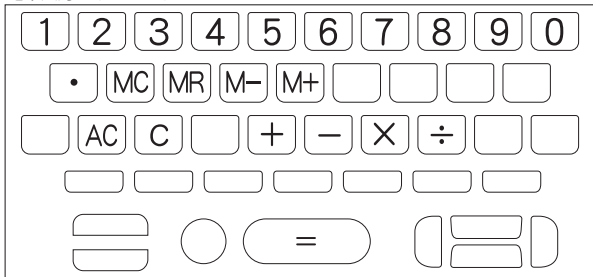

### **基本計算**

計算を始めるときは <u>A C</u> を押します。

**2** QWERのいずれかを押すと、その命令を表示します(計算例で は省略します)。

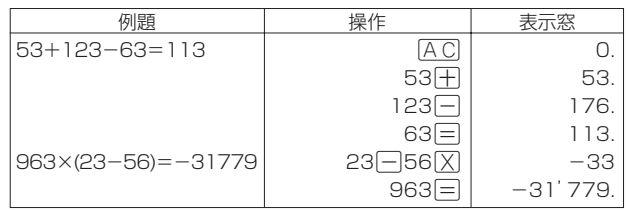

### **定数計算**

**1** 定数にしたい数値を置数した後、計算命令キーを2回押します。 その数値と命令がセットされ、"K"と命令を表示します。

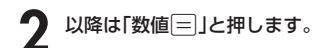

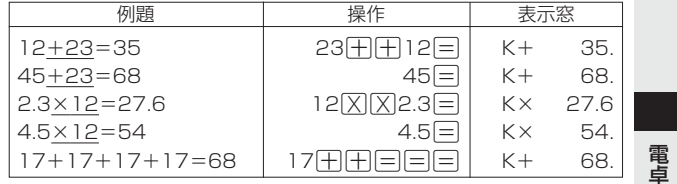

**125**

**127**

電

**124**

## **メモリーを使った計算**

メモリーを使って計算するときは、以下のキーを押します。

- M+ …独立メモリーに数値を加えます。
- | | | | | | | …<br><br>• | | | | …独立メモリーから数値を引きます。
- MR…独立メモリーに記憶されている数値を表示します。

· MC …独立メモリー内容をクリアします。

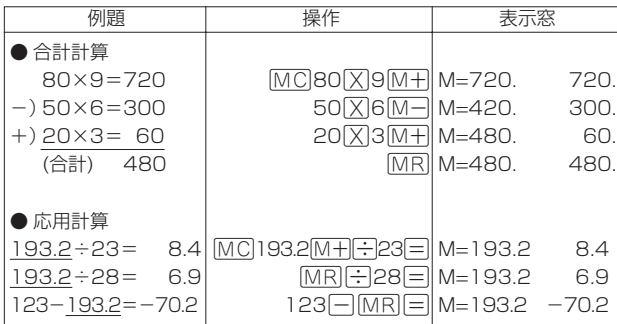

# **キーを間違えて押したときは**

■数字のタッチミス(置数ミス)

**1** <sup>O</sup>を押します。 表示が"0."になります。

**2** 続けて置数し直します。

■計算命令キー(+ $\Box$ ) × → のいずれか)の押し間違い

**1** 続けて正しい計算命令キーを押します。

# **ゴハサン(クリア)にしたいときは**

#### **1** <sup>A</sup>を押します。 **──**<br>独立メモリー内の数値を除いて、すべてをクリアします。

# **エラー("E"表示)になったときは**

以下のような状態になると"E"を表示し、計算できなくなります。

■計算途中の数値または答えの整数部が12桁を超えたとき

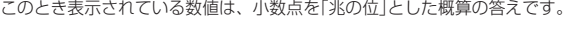

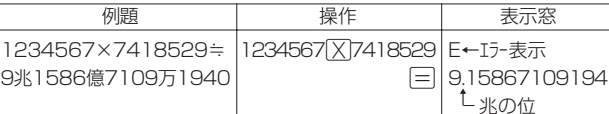

■独立メモリーに記憶された数値の整数部が12桁を超えたとき このとき"0."が表示されます。ただし、独立メモリー内には桁オーバーする前の 数値が保護されています。

■6子0日のように、除数0のわり算を行ったとき

●エラーになったとき("E"を表示したとき)、計算を続ける場合は $[{\mathbb C}]$ を、新た な計算を始める場合は「AC」を押してください。

●展る少ストを押すと、電卓の画面が消え、電卓機能が終了します。

# **設定(環境)を変更する**

本機のいろいろな設定を、使いやすいように変更することができます。

各辞典の最初(辞典キーを押した直後)の画面で操作を始めると、すべての 設定項目を変更できます。

三広辞苑三 **シフトを押し、指を離してから** 疏離 <u>。<br>削除</u>を押します。 職用 - 設定項目<br>環境設定<br>例文検索優先設定<br>め有検査び順設定<br>単語帳並び順設定<br>単語帳並び順設定<br>で決定キーを押して下さい 設定項目が表示されます。 選 三広辞苑】 **▲または▼を押して「環境設定」** の横に●を移動させ、 麻辞苑 訳/決定/発音 を押します。 環境設定 環境<br>)キー入力音<br>)APO設定<br>)コントラスト 。<br>|〇入力設定<br>| 〇キーボード **△ ▼4 > 3** 2とれかを押して、変更したい設定の横に●を移動させ、 訳/決定/発音 を押します。 **128 キーボード設定** ひらがなの入力方法を、「ローマ字かな入力」または「かなめくり入力」に設定します (「ローマ字かな入力」と「かなめくり入力」 **» 37**ページ)。工場出荷時は「ローマ字か な入力」に設定されています。

▲またはマを押して「ローマ字かな入 力」または「かなめくり入力」の横に●を 移動させ、 訳/決定/発音 を押します。

**コントラスト設定**

画面の明るさを調整できます。

■または■を押して画面の明るさ を調整し、 訳/決定/発音 を押します。

• < ·· 画面は淡く(明るく)なります。 • → ·· 画面は濃く(暗く)なります。

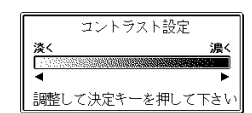

キーギード語中 ● ローマ字かな人力<br>○ かなめくり人力

選んで決定キーを押して下さい

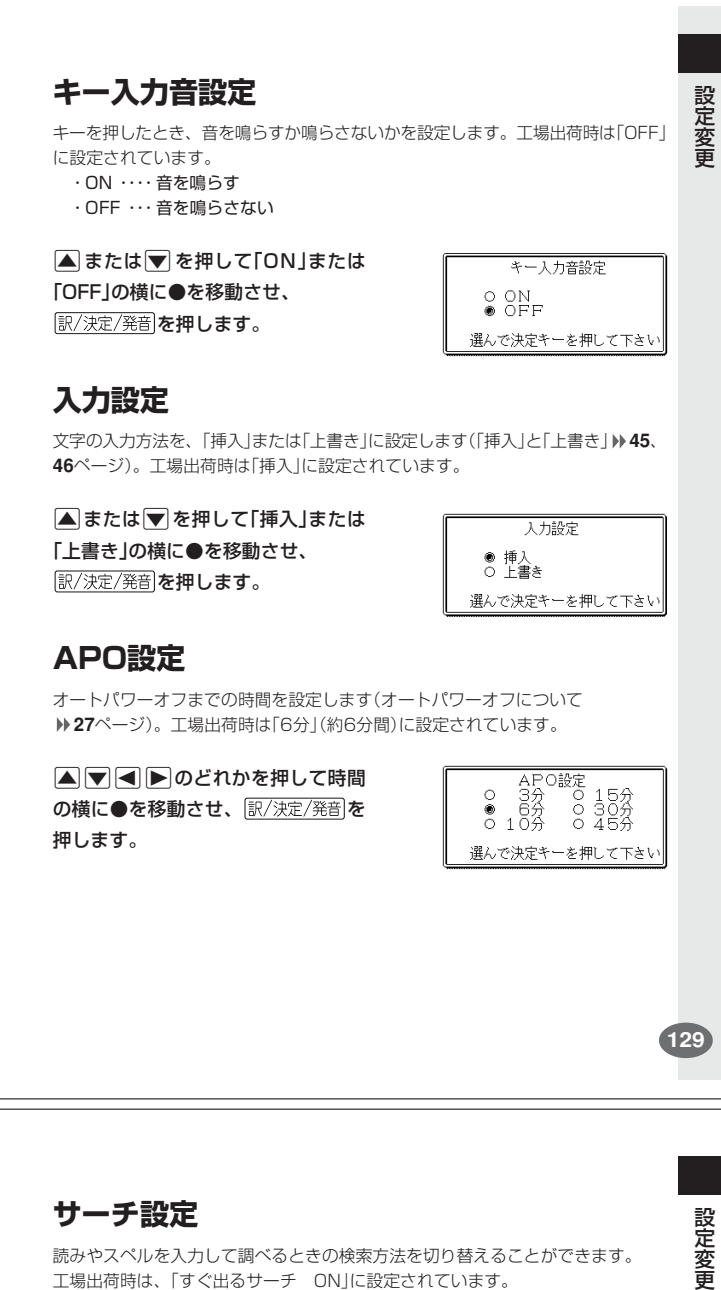

#### 読みやスペルを入力して調べるときの検索方法を切り替えることができます。 工場出荷時は、「すぐ出るサーチ ON」に設定されています。

• ON ・・・・・・ 読みやスペルを入力するごとに、候補を表示します。 • OFF ・・・・・ 読みやスペルをすべて入力してから、検索します(一括検索)。

**▲または▼を押して「ON」または** 「OFF」の横に●を移動させ、 訳/決定/発音 を押します。

サーチ設定 ーサー<br>キぐ出るサーチ<br>O OFF © 選んで決定キーを押して下さい

■一括検索を使って調べる(「すぐ出るサーチ OFF」)

**1** 調べたい言葉の読みやスペルをすべて入力します。

**訳/決定/発音 を押します。** 

入力した読みやスペルと同じ、または近い言葉の一覧が表示されます。 あてはまる言葉が1つしかないときは、言葉の意味が表示されます。

**3** >.mMのどれかを押して、調べたい言葉を反転させます。

**訳/決定/発音 を押します。** 言葉の意味が表示されます。

# **「各辞典の著作権」などについて**

## **《著作権に関するご注意》**

本機に収録した各辞典/モードの内容は、下記の各編者/監修者および各発行所の 著作物を、各編者/監修者および各発行所のご協力を得て編集してあります。 本機に収録した内容および本書の一部または全部を無断で転載・複写することは禁 止されています。

また、個人としてご利用になるほかは、著作権法上、各編者/監修者、各発行所お よび当社に無断では使用できませんのでご注意ください。

※各編者/監修者の勘称は、略させていただきます。

# **《その他のご注意》**

画面表示の都合、その他の事情により、各編者/監修者や各発行所の監修に基づ き、書籍版と異なる表示をした箇所があります。 また、書籍版に基づいて編集したものに関しては、「書籍版発行後の社会情勢の変 化」などには対応していない場合があります。

### **広辞苑・分野別小辞典(広辞苑より)**

●広辞苑 第五版

- ーール。<br>- 今日波書店 1998, 2002<br>- 編 者 新村出
- 編 者 新村出<br>発行所 株式会 発行所 株式会社 岩波書店
- ※『広辞苑』は株式会社岩波書店の登録商標です。
- ※『広辞苑 第五版』のデータを引用した著作物を公表する場合は、出典名・発 行社名を明記してください。
- ※写真・図・表・付録は収録されておりません。収録項目は約230,000項目 です。

※『逆引き広辞苑 第五版対応』について

書籍版『逆引き広辞苑 第五版対応』(岩波書店辞典編集部編)収録の「囲み記 事」は、この製品には収録されておりません。

本機は、書籍版『広辞苑第五版』の全項目について「逆引き(後方一致)検索」を 行うことができます。

### **132**

#### **英英辞典**

●Longman Advanced American Dictonary <sup>©</sup> Pearson Education Limited 2000<br>登行所 Pearson Education Pearson Education ※写直・図・表・付録は収録されておりません。 収録語数は約84,000語です。

#### **漢和辞典**

●漢字源 JIS版 **© GAKKEN 2001**<br>編 者 .<br>藤堂明保 松本昭 竹田晃

発行所 株式会社 学習研究社

※写真・図・表・付録は収録されておりません。 収録親字数は6,355字(書籍版収録親字数10,028字のうち)です。 収録熟語数は約45,000語(書籍版収録熟語数約75,000語のうち)です。

### **ジーニアス英和大辞典**

●ジーニアス英和大辞典 ○ C KONISHI Tomoshichi, MINAMIDE Kosei and Taishukan 2001-2004 小西友七 南出康世 発行所 株式会社 大修館書店 ※写真・図・表・付録は収録されておりません。収録語数は約255,000語です。

#### **ジーニアス和英辞典**

●ジーニアス和英辞典 第2版 o KONISHI Tomoshichi, MINAMIDE Kosei and Taishukan 2003-2004<br>編集主幹 /|西友七 南出康世 編集主幹 小西友七 南出康世 発行所 株式会社 大修館書店

※図・表・付録は収録されておりません。収録語数は約82,000語です。

#### **パソコン用語事典**

●日経パソコン用語事典 最新「デジタルAV用語集」、「デジタルカメラ 用語集」収録

- C 日経BP社 2003
	- 編 集 日経パソコン編集<br>発行所 日経BP社 発行所 日経BP社
- ※書籍版「日経パソコン用語事典2004」に基づいて、最新のデータ・項目を改 訂および追加収録しています。
- ※写真・図・表・一部の付録は収録されておりません。収録項目は約4,100項 目です。

## **アクティベータ**

●Longman Language Activator SECOND EDITION **© Pearson Education Limited 1993, 2002**<br>第行所 Pearson Education **Pearson Education** ※説明中に、発音記号は収録されておりません。 発音記号を確認したいときは、「英英辞典」の該当語の箇所をご覧ください。 ※写真・図・表・付録は収録されておりません。収録キーワード数は866です。

### **ロジェ シソーラス**

●Roget's Thesaurus American Edition © Longman Group UK Limited 1992<br>編 集 Longman Group UK/Pe **Longman Group UK/Pearson Education** ※ロングマン・ロジェ・シソーラスの書籍版は、現在、発行されておりません。 収録類語数は約250,000語です。

## **英会話とっさのひとこと辞典**

●英会話 とっさのひとこと辞典 © Ichiro Tatsumi, Sky Heather Tatsumi, 1998<br>著者 巽一朗 巽スカイ・ヘザー 著 者 巽一朗 巽スカイ・ヘザー<br>発行所 株式会社DHC 発行所 株式会社DHC ※収録例文数は約8,000例文です。

#### **カタカナ語新辞典**

●マルチメディア時代に対応 カタカナ語新辞典(第五版) o Takeshi Tsuda 1998<br>編 者 津田武 編 者 津田武<br>発行所 株式会 株式会社 肝文社 ※写真・図・表は収録されておりません。収録語数はカタカナ語約12,000 語 略語約1,400語です。

#### **英語類語辞典**

© CASIO 1998-2002<br>監修 株式会社 大修館書店 ※『ジーニアス和英辞典』(編集主幹 小西友七・大修館書店発行)に基づき、大修 館書店のご協力を得て当社が編集したものです。 ※書籍版は刊行されておりません。 ※収録類語数は約21,000語です。

## **クラウン独和辞典**

●クラウン独和辞典 第3版 ○ C Sanseido Co., Ltd. 2002 監 修 濱川祥枝<br>編修主幹 信岡資生 信岡資生 発行所 株式会社 三省堂 ※写真・図・表・付録は収録されておりません。収録語数は約60,000語です。

### **新コンサイス和独辞典**

●新コンサイス和独辞典 **O Sanseido Co., Ltd. 2002**<br>編修代表 国松孝二 編修代表<br>編 者 ーー・ー<br>真鍋良一 藤田五郎 栗林兵吾 岩崎英二郎 若林光夫 早川東三 発行所 株式会社 三省堂 ※表・付録は収録されておりません。 ※収録語数は約36,000語です。 このうち、見出し語約10,000語(重要語)、動詞変化形約3,700語を発音し ます.

### **ドイツ語自遊自在(会話集)**

●ひとり歩きのドイツ語自遊自在 ○ C JTB 2002 発行所 JTB ※本データは、「ひとり歩きのドイツ語自遊自在(初版2003年4月1日発行)」を 基にしたデータです。ただし、当該書籍とは異なる部分もございます。 ※写真・図・表・辞書・資料編は収録されておりません。 ※収録例文数は約2,000例文です。 また、すべての例文を発音します。